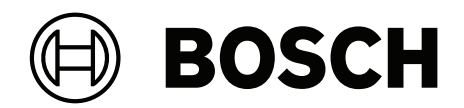

**AMS Visitor Management V5.0**

التثبيت / التكوين / التشغيل **ar**

# **جدول المحتويات**

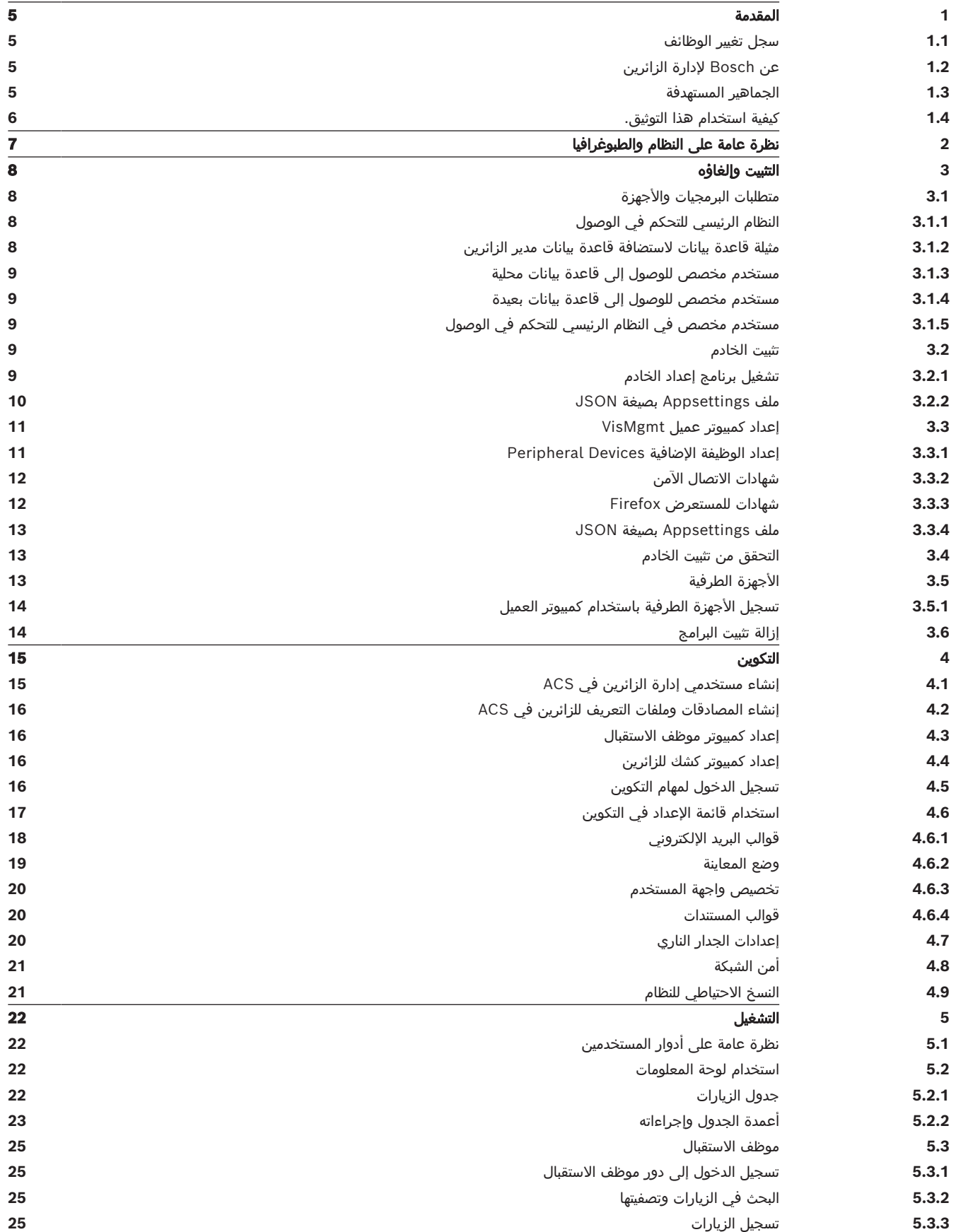

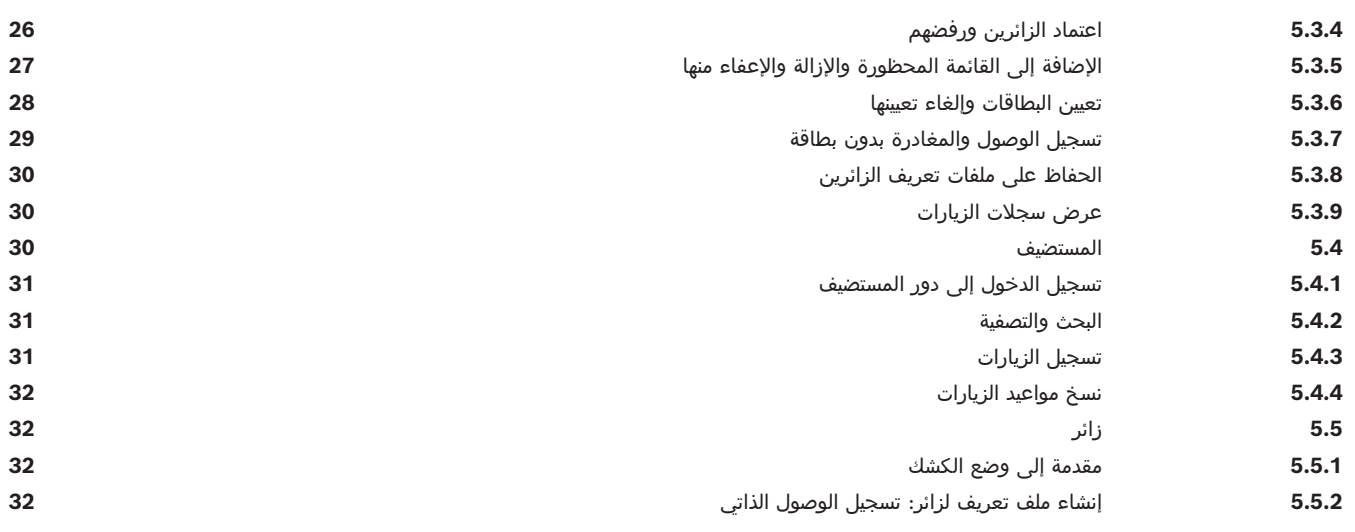

# **1 المقدمة**

### **1.1 سجل تغيير الوظائف**

<span id="page-4-1"></span><span id="page-4-0"></span>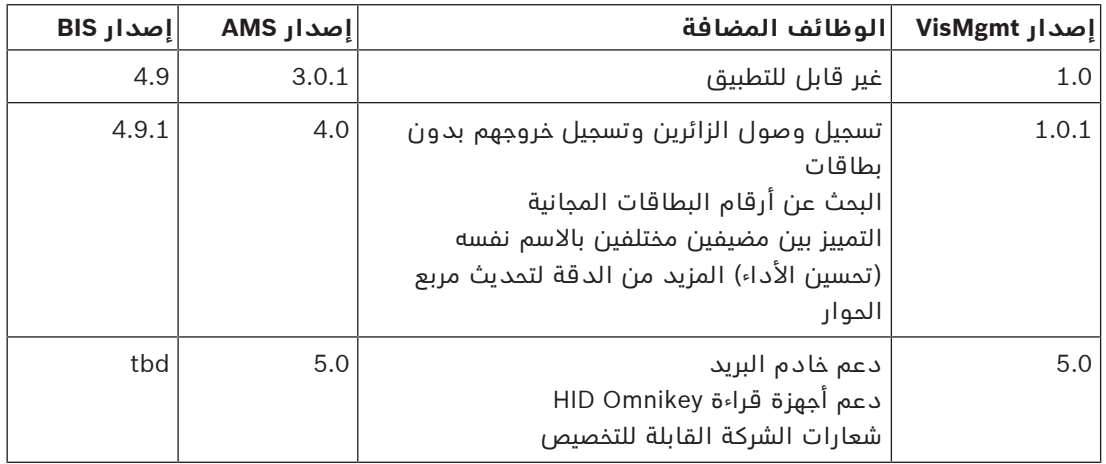

# **1.2 عن Bosch إلدارة الزائرين**

<span id="page-4-2"></span>Management Visitor Bosch، يُشار إليه في ما بعد باسم VisMgmt عبارة عن أداة برمجية تعمل على المستعرض وبالتناغم مع نظم Bosch للتحكم في الوصول. إنه يدير الزيارات إلى موقع تحت التحكم في الدخول، بما في ذلك جدولة الزيارات، والبيانات المهنية للزائر، والمستندات والعقود المرتبطة، وتعيين بيانات اعتماد مؤقتة.

واجهة المستخدم قابلة للتخصيص ويجوز ألي مستخدم أن يغير لغته أثناء التشغيل من دون تسجيل الخروج. المستخدمون الرئيسيون وحاالت استخدامهم هي:

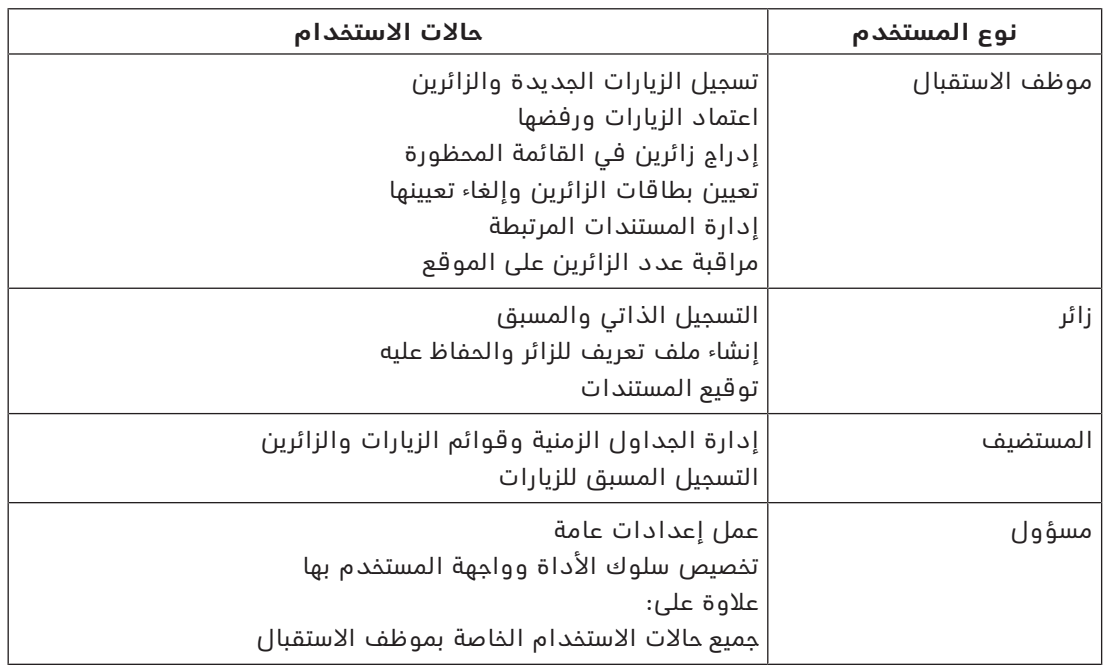

# **1.3 الجماهير المستهدفة**

- أدوات تثبيت ومسؤولو VisMgmt
- <span id="page-4-3"></span>– األنواع الرئيسية للمستخدمين VisMgmt

# **1.4 كيفية استخدام هذا التوثيق.**

- استخدم وظيفة **البحث** في عارض المساعدة لديك لتحديد موقع المحتوى المعني.
- <span id="page-5-0"></span>ُعتبر أقسام **النظرة العامة على النظام والتثبيت والتكوين** ذات أهمية أساسية بالنسبة إلى – ت مسؤولي النظام
	- ُعتبر أقسام **التشغيل** ذات أهمية أساسية بالنسبة إلى مستخدمي النظام. – ت

# **2 نظرة عامة على النظام والطبوغرافيا**

<span id="page-6-0"></span>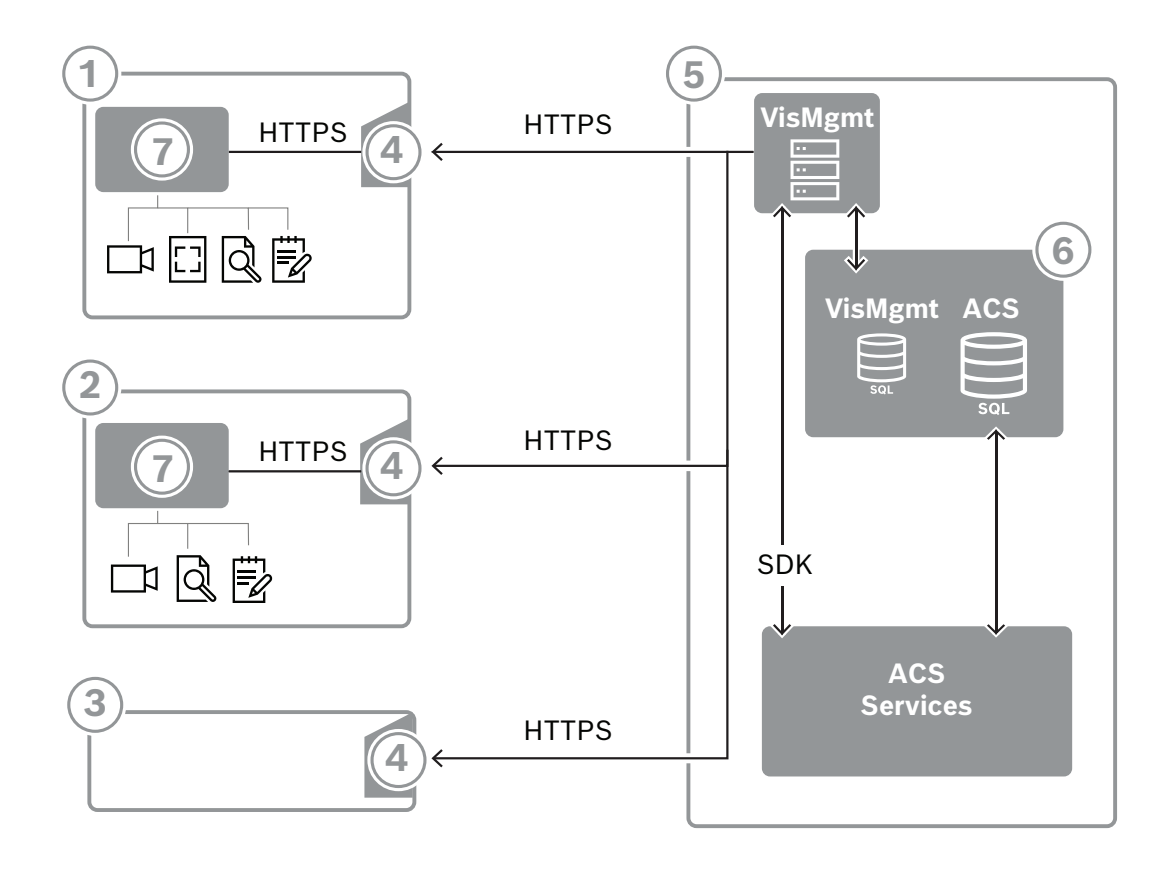

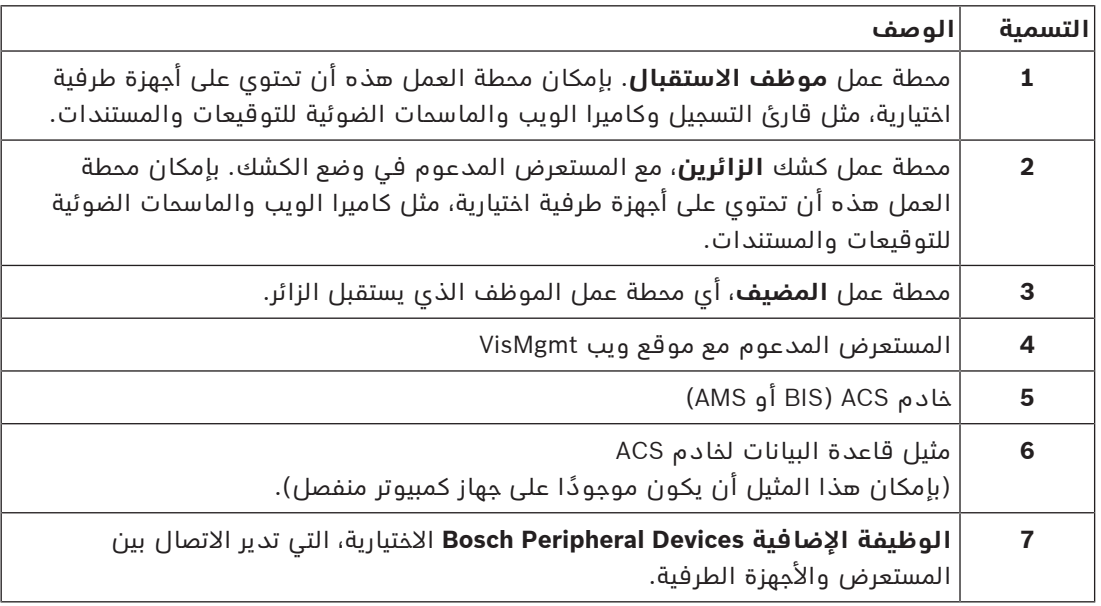

تحتوي الطبوغرافيا الموصى بها للنظام على خادم VisMgmt على الكمبيوتر نفسه الخاص بخادم النظام الرئيسي للتحكم في الوصول وقاعدة بياناته على مثيل قاعدة البيانات نفسها. يتم تثبيت الوظيفة اإلضافية Devices Peripheral Bosch فقط على محطات العمل التي تتطلب الوصول

إلى الأجهزة الطرفية.

ً عادة ما تتطلب محطة عمل المضيف فقط وصول المستعرض إلى خادم VisMgmt.

# **3 التثبيت وإلغاؤه 3.1 متطلبات البرمجيات واألجهزة**

<span id="page-7-1"></span><span id="page-7-0"></span>قم بتثبيت خادم VisMgmt على الكمبيوتر نفسه حيث النظام الرئيسي للتحكم في الوصول: تسري متطلبات البرمجيات والأجهزة نفسها.

### **متطلبات الخادم**

الخادم هو الكمبيوتر الذي يتولى تشغيل التطبيق VisMgmt.

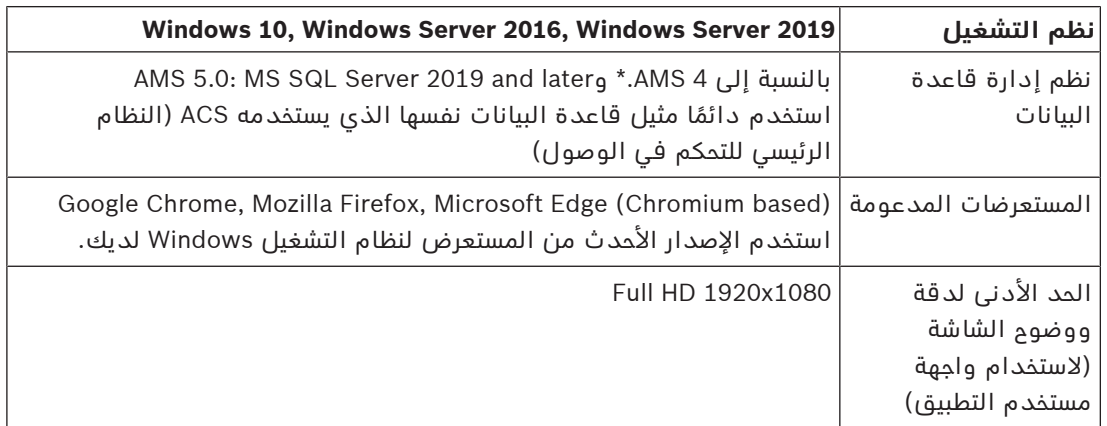

### **متطلبات الوظيفة اإلضافية Devices Peripheral Bosch**

إن **الوظيفة اإلضافية Devices Peripheral Bosch** هي البرنامج الذي يتعامل مع االتصال اإللكتروني بين المستعرض والأجهزة الطرفية مثل قارئ التسجيل وكاميرا الويب والماسح الضوئي للتوقيعات والماسح الضوئي للمستندات.

كمبيوتر العميل هو الكمبيوتر المتصل فعليًا بالأجهزة الطرفية. وهو يقوم أيضًا بتشغيل المستعرض الذي يتصل بالخادم VisMgmt.

على الرغم من أن الأجهزة الطرفية ليست ضمن المتطلبات الصارمة للتثبيت، لكن يوصى بها بطريقة ملحة ألنها تؤدي إلى زيادة كبيرة في كفاءة عملية تسجيل الزائرين.

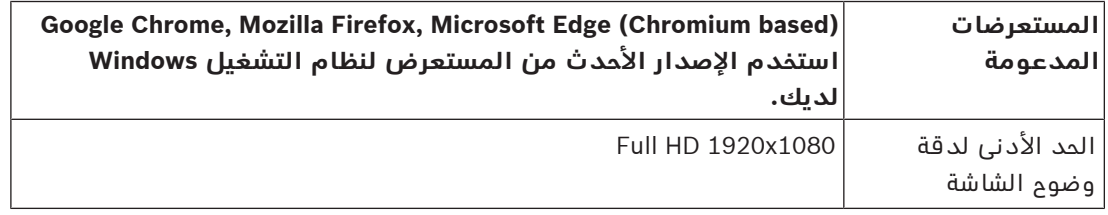

### **3.1.1 النظام الرئيسي للتحكم في الوصول**

يعمل اإلصدار 5.0 من VisMgmt مع أنظمة التحكم في الوصول التالية من Bosch:

الالحقة واإلصدارات 5.0 اإلصدار Access Management System (AMS) –

<span id="page-7-2"></span>ً أكمل عملية تثبيت النظام الرئيسي للتحكم في الوصول وتحقق منه، وفقا لدليل التثبيت الخاصة به، قبل متابعة عملية تثبيت VisMgmt.

### **3.1.2 مثيلة قاعدة بيانات الستضافة قاعدة بيانات مدير الزائرين**

<span id="page-7-3"></span>يؤدي تثبيت النظام الرئيسي للتحكم في الوصول إلى إنشاء مثيل قاعدة بيانات يمكنك استخدامه الستضافة ملف قاعدة بيانات dbVisitorManagement ،VisMgmt.

- يختلف الاسم الافتراضي لهذا المثيل، بحسب ACS
	- بالنسبة إلى AMS، االسم هو ACE
- بالنسبة إلى ACE BIS، االسم هو ACE\_BIS

<span id="page-8-1"></span><span id="page-8-0"></span>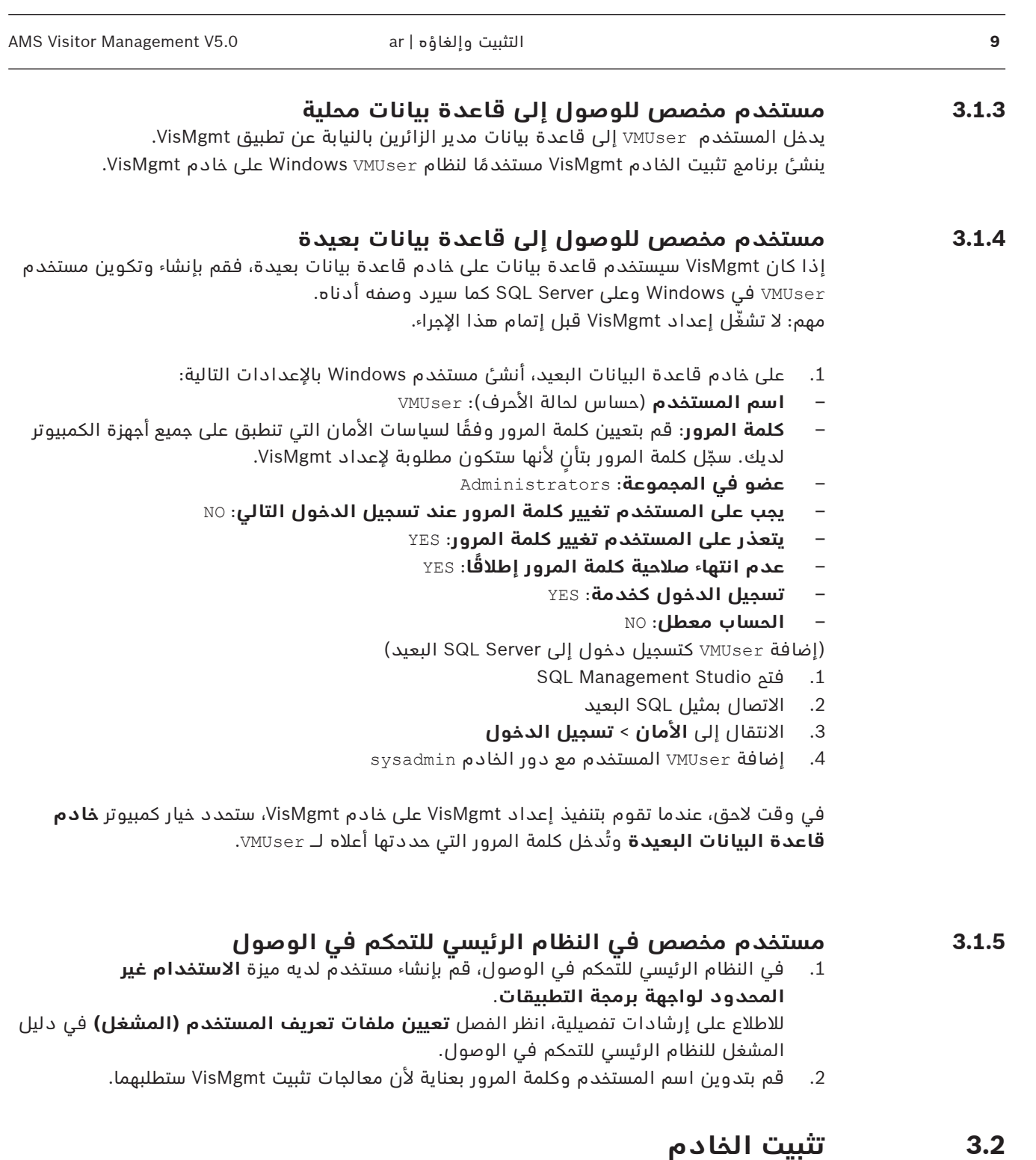

لا تبدأ تشغيل برنامج الإعداد قبل أن تقدم كل متطلبات البرمجيات.

### **3.2.1 تشغيل برنامج إعداد الخادم**

- <span id="page-8-4"></span><span id="page-8-3"></span><span id="page-8-2"></span>.1 على خادم VisMgmt المقصود، قم بتشغيل exe.BoschVisitorManagementServer كمسؤول.
	- .2 انقر فوق **التالي>** لقبول حزمة التثبيت االفتراضية.
	- .3 إذا كنت توافق على اتفاقية ترخيص المستخدم النهائي (EULA(، فاقبلها وانقر فوق **التالي**.
		- .4 حدد مجلد الوجهة للتثبيت. المجلد االفتراضي هو المجلد المستحسن.
			- على شاشة **تكوين خادم SQL**
	- .5 حدد ما إذا كنت ترغب في إنشاء قاعدة بيانات على مثيل خادم SQL المحلي، أي على مثيل قاعدة البيانات على الخادم VisMgmt أو على كمبيوتر خادم قاعدة بيانات بعيدة.
- **مالحظة:** إذا اخترت خادم قاعدة بيانات بعيدة، فيطلب برنامج اإلعداد كلمة مرور VMUser، وهو المستخدم المسؤول الذي قمت بإعداده على خادم قاعدة البيانات البعيدة (انظر قسم "متطلبات البرمجيات").
	- 6. تحقق من قيم المعلمات التالية وقم بتعديلها، إذا لزم الأمر:

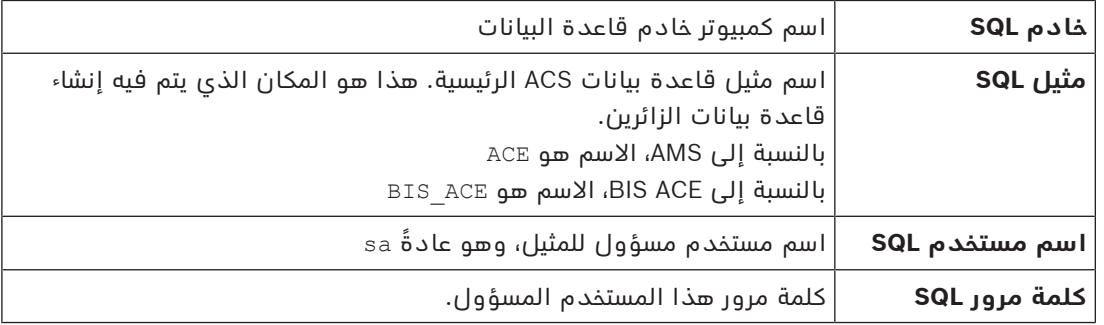

- .7 انقر فوق **اختبار االتصال** الختبار ما إذا كان يمكن الوصول إلى مثيل قاعدة البيانات باستخدام قيم المعلمات التي أدخلتها. إذا فشل االختبار، فأعد فحص المعلمات.
	- .8 انقر فوق **التالي** للمتابعة
- في شاشة **تكوين الوصول إلى ACS**) حيث يشير ACS إلى النظام الرئيسي للتحكم في الوصول، وهو (ACE أو AMS
	- .9 ً أدخل قيما للمعلمات التالية:

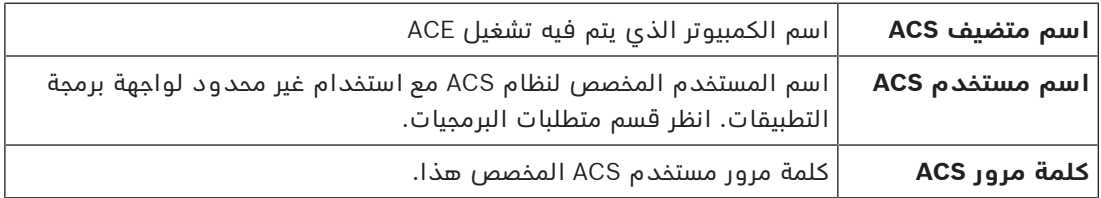

- .10 انقر فوق **التالي** للمتابعة
- على شاشة **تكوين خادم الهوية**
- .11 أدخل URI لخادم هوية ACS المناظر:
- AMS: HTTPS://<NameOfACSserver>:44333 –
- BIS: HTTPS://<NameOfACSserver>/BisIdServer –
- .12 انقر فوق **اختبار االتصال** الختبار ما إذا كان يمكن الوصول إلى خادم الهوية.
- .13 انقر فوق **التالي** لالطالع على شاشة الملخص، ثم انقر فوق **تثبيت** لبدء تثبيت خادم VisMgmt.
	- .14 بعد التثبيت، أعد تمهيد الكمبيوتر.

### **3.2.2 ملف Appsettings بصيغة JSON**

<span id="page-9-0"></span>يتم تخزين عدد من معلمات التكوين لخادم VisMgmt في ملف .JSON التالي: installation drive>:\Program Files (x86)\Bosch Sicherheitssysteme\> Bosch Visitor Management\appsettings.json

ليس من الضروري عمومًا تغيير القيم الافتراضية، لكن قد يكون من المفيد تعديل المعلمات التالية في .ً قسم **اإلعدادات** في الملف. إذا قمت بضبط المعلمات، فعليك إنشاء نسخة احتياطية من الملف أوال ستساعدك النسخة الاحتياطية على التراجع عن التغييرات بسرعة إذا تسببت تغييراتك في حدوث خلل. احفظ تغييراتك وأعد تشغيل خدمة VisMgmt في Windows لتصبح المعلمات المعدلة سارية المفعول. اسم الخدمة هو Management Visitor Bosch.

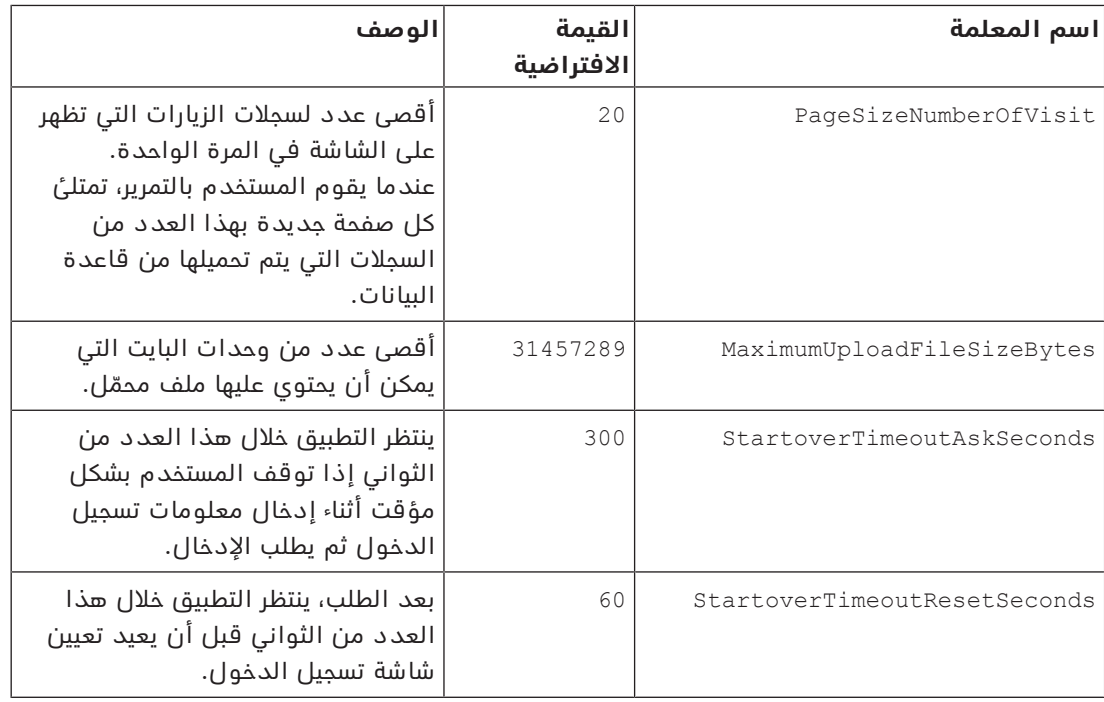

# **3.3 إعداد كمبيوتر عميل VisMgmt**

<span id="page-10-0"></span>يمكن تثبيت الوظيفة الإضافية Bosch Peripheral Devices على كمبيوتر الخادم، لكن يجري تثبيتها في العادة على كمبيوتر منفصل في الشبكة نفسها. إذا كان األمر كذلك، فانسخ شهادة HTTPS من خادم ACE وقم بتثبيتها على الكمبيوتر المنفصل أيضًا. راجع *شهادات الاتصال الآمن, الصفحة 12* أدناه للاطلاع على التعليمات.

ُعد الوظيفة اإلضافية Devices Peripheral Bosch برنامج الربط لألجهزة الطرفية مثل أجهزة قراءة التسجيل ت والماسحات الضوئية. إذا لم تكن مثل هذه الأجهزة مطلوبة، على سبيل المثال، للمستخدم المضيف، فإن الوصول إلى المستعرض يكفي لتسجيل الدخول وتشغيل VisMgmt.

### **راجع**

–شهادات الاتصال الآمن, الصفحة 12

### **3.3.1 إعداد الوظيفة اإلضافية Devices Peripheral**

- <span id="page-10-1"></span>.1 على كمبيوتر العميل VisMgmt المقصود، قم بتشغيل exe.BoschPeripheralDeviceAddon من وسيط التثبيت، باعتبارك المسؤول.
	- المكونات الجوهرية مدرجة، وهي برامج العميل وبرامج الأجهزة الطرفية المعتادة. نوصي بأن تثبت جميع المكونات المدرجة، حتى لو لم تكن الأجهزة متاحة لك حاليًا.
		- .2 انقر فوق **التالي>** لقبول حزم التثبيت االفتراضية.
			- على شاشة **تكوين العميل**
	- 3. أدخل اسم خادم VisMgmt ورقم المنفذ المذكورين على الشاشة (القيمة الافتراضية هي 5706).
		- .4 منفذ COM:
	- إذا كنت تستخدم قارئ تسجيل LECTUS، فأدخل رقم منفذ COM، على سبيل المثال3COM، الذي يتصل به قارئ التسجيل. تحقق من هذه القيمة في إدارة الأجهزة في Windows.
		- إذا كنت تستخدم قارئ OMNIKEY HID ً ، فاترك هذا الحقل فارغا.
			- .5 انقر فوق **التالي** لالطالع على ملخص للمكونات المطلوب تثبيتها.
				- .6 انقر فوق **تثبيت** لبدء عملية التثبيت.
				- .7 انقر فوق **إنهاء** إلنهاء عملية التثبيت.
					- .8 بعد التثبيت، أعد تمهيد الكمبيوتر.

### **3.3.2 شهادات االتصال اآلمن**

<span id="page-11-0"></span>إلنشاء اتصال آمن بين المستعرض على جهاز العميل وكمبيوتر خادم VisMgmt والنظام الرئيسي للتحكم في الوصول، انسخ الشهادة التالية من خادم ACE إلى أجهزة كمبيوتر VisMgmt. استخدم حسابًا يتمتع بحقوق مسؤول Windows لتثبيتها.

```
المسار المعتاد للشهادة هو:
                                                       – <محرك أقراص التثبيت>:
Bosch Sicherheitssysteme\Access Management System\Certificates\Bosch\
                               Security System Internal CA - BISAMS.cer
```
### **3.3.3 شهادات للمستعرض Firefox**

يمكنك تجاهل هذا القسم إذا كنت ال تستخدم المستعرض Firefox.

<span id="page-11-1"></span>يتعامل المستعرض Firefox مع شهادات الجذر بشكل مختلف: ال يستشير Firefox مخزن شهادات Windows للحصول على شهادات الجذر الموثوقة. بدلاً من ذلك، يحتفظ كل ملف تعريف مستعرض بمخزن خاص به للشهادات الجذر. لمزيد من التفاصيل، يرجى الرجوع إلى -https://support.mozilla.org/en-US/kb/setting [certificate-authorities-firefox](https://support.mozilla.org/en-US/kb/setting-certificate-authorities-firefox)

ً تقدم صفحة الويب هذه أيضا إرشادات تفرض على Firefox استخدام مخزن شهادات Windows لجميع المستخدمين.

بدلاً من ذلك، يمكنك استيراد الشهادات الافتراضية كما هو موضح أدناه. ملاحظة:

- يجب عليك استيراد الشهادات لكل مستخدم وملف تعريف Firefox.
- ُعد شهادة خادم VisMgmt الموضحة أدناه الشهادة االفتراضية التي تم إنشاؤها بواسطة عملية ت التثبيت. إذا كنت قد اشتريت شهادتك الخاصة من مرجع مصدق، فيمكنك استخدامها بدلاً من ذلك.

### **استيراد الشهادات إلى مخزن شهادات Firefox**

**خادم VisMgmt:** للوصول إلى خادم VisMgmt من Firefox على كمبيوتر عميل VisMgmt، يمكنك استيراد الشهادة االفتراضية التالية من الخادم:

```
– <محرك أقراص التثبيت>:
Bosch Sicherheitssysteme\Access Management System\Certificates\Bosch\
```
Security System Internal CA - BISAMS.cer

أو، بالنسبة إلى ACE BIS ً ، يمكنك أيضا تنزيل الشهادة من خالل الويب:

– HTTP//:>اسم المضيف>/<اسم المضيف>.cer

**األجهزة الطرفية:** للوصول إلى جهاز طرفي متصل، مثل ماسح ضوئي للمستندات أو ماسح ضوئي التوقيعات، من Firefox على كمبيوتر العميل VisMgmt، يمكنك استخدام الشهادة االفتراضية. يمكنك العثور عليه على كمبيوتر العميل في الموقع التالي:

```
Program Files (x86)\Bosch Sicherheitssysteme\\:<التثبيت أقراص محرك<
Bosch Peripheral Device Addon\BoschAcePeripheralDeviceAddonHardware CA.cer
```
### **اإلجراء (كرر لكل شهادة وملف تعريف Firefox(:**

استخدم اإلجراء التالي على كمبيوتر العميل VisMgmt لتثبيت الشهادات التي تحتاج إليها:

- .1 حدد موقع الشهادة التي تريد تثبيتها.
- .2 افتح المستعرض Firefox واكتب preferences:about في شريط العنوان.
	- تفتح صفحة خيارات.
	- .3 في الحقل **بحث في الخيارات**، اكتب certificate
		- يظهر الزر **عرض الشهادات** على الصفحة.
			- .4 انقر فوق الزر **عرض الشهادات**.
	- يفتح مربع الحوار **إدارة الشهادات** مع عدة عالمات تبويب
		- .5 حدد عالمة التبويب **التخويالت**
- .6 انقر فوق **استيراد**...
- يفتح مربع حوار محدد الشهادة.
- .7 حدد الشهادة التي حددتها في الخطوة ،1 وانقر فوق **فتح**.
	- يفتح مربع الحوار **تنزيل الشهادة**.
- .8 حدد **الثقة بالمرجع المصدق هذا لتحديد مواقع الويب** وانقر فوق **موافق**.
	- يُغلق مربع الحوار **تنزيل الشهادة**
	- .9 في مربع الحوار **مدير الشهادات**، انقر فوق **موافق**.
		- انتهى إجراء استيراد الشهادة.

### **3.3.4 ملف Appsettings بصيغة JSON**

يتم تخزين عدد من معلمات التكوين لكمبيوتر العميل VisMgmt في ملف .JSON التالي: Program Files (x86)\Bosch Sicherheitssysteme\\:<التثبيت أقراص محرك< Bosch Visitor Management\appsettings.json

<span id="page-12-0"></span>ليس من الضروري عمومًا تغيير القيم الافتراضية، لكن قد يكون من المفيد تعديل المعلمات التالية في قسم **AppSettings** في الملف.

احفظ تغييراتك وأعد تشغيل خدمة VisMgmt في Windows لتصبح المعلمات المعدلة سارية المفعول. Bosch Ace Visitor Management Client هو Bosch Ace Visitor

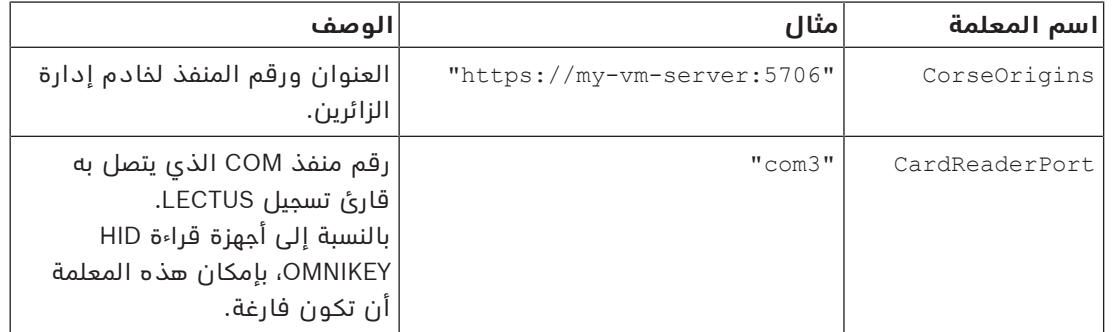

### **3.4 التحقق من تثبيت الخادم**

<span id="page-12-1"></span>من كمبيوتر في الشبكة نفسها، وباستخدام أحد المستعرضات المدعومة، افتح عنوان URL التالي: VisMgmt>:5706/main خادم كمبيوتر<//:https

إذا كان الخادم يعمل، فإنه يعرض صفحة تسجيل الدخول إلى التطبيق.

# **3.5 األجهزة الطرفية**

<span id="page-12-2"></span>تم اختبار أجهزة USB الطرفية التالية واعتمادها لالستخدام مع Management Visitor Bosch في وقت الكتابة. لالطالع على قائمة محدثة باستمرار لألجهزة الطرفية، راجع جدول البيانات للنظام الرئيسي للتحكم في الوصول.

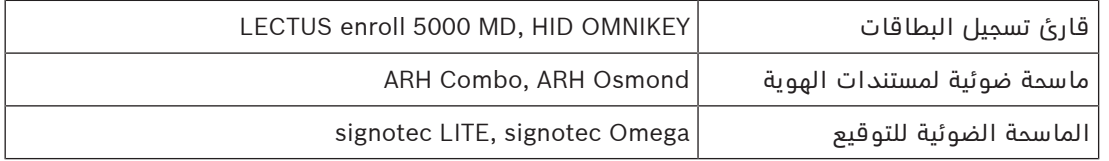

اتبع تعليمات جهة التصنيع لتوصيل هذه الأجهزة بأجهزة كمبيوتر عميل VisMgmt. يتولى برنامج إعداد العميل تثبيت برامج الربط الضرورية لالتصال مع VisMgmt

# **3.5.1 تسجيل األجهزة الطرفية باستخدام كمبيوتر العميل**

<span id="page-13-0"></span>لتسجيل الأجهزة الطرفية باستخدام كمبيوتر العميل VisMgmt، قم بتشغيل برنامج إعداد Bosch Peripheral exe.BoschPeripheralDeviceAddon ،Devices، على العميل. للحصول على اإلرشادات، راجع [إعداد](#page-10-1) [الوظيفة اإلضافية Devices Peripheral, الصفحة](#page-10-1) .[11](#page-10-1)

### **راجع**

[إعداد الوظيفة اإلضافية Devices Peripheral, الصفحة 11](#page-10-1)

# **3.6 إزالة تثبيت البرامج**

إلزالة تثبيت VisMgmt من خادم VisMgmt أو عميله:

- <span id="page-13-1"></span>.1 في وجود حقوق مسؤول في Windows، ابدأ البرنامج الخاص بنظام Windows **إضافة البرامج أو إزالتها**.
	- .2 حدد برنامج **Bosch إلدارة الزائرين** (الخادم أو العميل) وانقر فوق **إزالة التثبيت**.
	- .3 (للخادم فقط) حدد ما إذا كنت تريد إزالة قاعدة بيانات إدارة الزائرين إلى جانب البرنامج.
- **مالحظة**: تحتوي قاعدة البيانات على سجالت لكل الزيارات التي تم تسجيلها عندما كان البرنامج قيد االستخدام. قد ترغب في أرشفة قاعدة البيانات أو نقلها إلى تثبيت VisMgmt آخر.
	- .4 حدد ما إذا كنت تريد إزالة ملفات سجالت VisMgmt.
		- .5 أكمل إزالة التثبيت بالطريقة المعتادة.
	- .6 (موصى به) أعد تمهيد الكمبيوتر لتضمن التعديل الكامل لسجل Windows.

# **4 التكوين**

# **4.1 إنشاء مستخدمي إدارة الزائرين في ACS**

### **المقدمة**

<span id="page-14-1"></span><span id="page-14-0"></span>يجب على كل مسؤول أو موظف استقبال أو مستخدم مضيف VisMgmt أن يكون حاملاً لبطاقة بتعريف مُشغّل مستقلّ في ACS، وهو النظام الرئيسي للتحكم في الوصول

ُ وتحتوي تعريفات الم ّشغل هذه على حقوق VisMgmt خاصة تأتي في شكل **ملفات تعريف المستخدم**. راجع المساعدة عبر اإلنترنت في ACS للحصول على معلومات مفصلة وإرشادات بخصوص **ملفات تعريف المستخدم**.

يجب تحديد مُشغّل منفصل لكل حامل بطاقة يعمل في إدارة الزائرين. لا يُمكنك تعيين حاملي بطاقات ّ متعددين للمشغل ذاته.

# **i**

### **إشعار!**

أمن تكنولوجيا المعلومات وحسابات المستخدمين

وفقًا لأفضل الممارسات لأمن تكنولوجيا المعلومات، نوصي بأن يعمل كل موظف استقبال ومضيف ومسؤول ضمن حساب Windows الخاص به.

### **إنشاء ملفات تعريف المستخدم إلدارة الزائرين**

- .1 قم بتسجيل الدخول إلى النظام الرئيسي للتحكم في الوصول باستخدام امتيازات المسؤول.
	- .2 قم بإنشاء ملف تعريف مستخدم (مشغل) واحد أو أكثر لمستخدمي VisMgmt. مسار مربع الحوار:
		- **ّ التكوين > المشغلون ومحطات العمل** > **ملفات تعريف المستخدمين**
			- .3 قم بتعيين أحد حقوق المستخدم التالية لملفات التعريف هذه.
				- Visitor Management > Administrator :المسؤول–
					- Visitor Management > Host :المستضيف–
			- Visitor Management > Receptionist :االستقبال موظف–

بعد انتهائك من إنشاء ملفات تعريف المستخدمين التي تريدها ألدوار VisMgmt المختلفة (المسؤول، موظف الاستقبال، المستضيف)، يُمكنك تعيين كل ملف تعريف لعدة مُشغلين.

### **تعيين ملفات تعريف المستخدمين لمشغلي ACS وحاملي البطاقات**

مسار مربع الحوار:

- **التكوين** > **ّ المشغلون ومحطات العمل** > **حقوق المستخدم**
- 1. قم بإضافة نوع مُشغّل جديد (انقر على أصبُّ أو أهــــا ، بناءً على ACS) وأطلق اسمًا عليها بحيث يعكس بوضوح أدوار VisMgmt) المسؤول، أو المضيف، أو موظف االستقبال).
	- .2 في عالمة التبويب **ُ إعدادات الم ّشغل العام**، حدد ACE Operator من قائمة "التخويل".
- .3 في عالمة التبويب **ُ إعدادات م ّشغل ACE**, استخدم أزرار األسهم لتعيين **ملف تعريف مستخدم ACE** الذي أنشأته أعاله.

قم بإلغاء تعييين ملف التعريف االفتراضي Administrator-UP، إال في الحالة النادرة التي يطلب فيها حامل البطاقة حقوق المسؤول العام في ACS.

- .4 في نفس عالمة التبويب **ُ إعدادات م ّشغل ACE**، استخدم الجزء **تعيين األشخاص** للبحث عن حامل ֧֘ البطاقة في النظام المرشح لدور VisMgmt.
	- 5. انقر على **تعيين أشخاص** لإتمام التخصيص إلى حامل البطاقة المُحدد.
- يجب تحديد مُشغّل منفصل لكل حامل بطاقة يعمل في إدارة الزائرين. لا يُمكنك تعيين حاملي بطاقات ّ متعددين للمشغل ذاته.

# **4.2 إنشاء المصادقات وملفات التعريف للزائرين في ACS**

### **المقدمة**

<span id="page-15-0"></span>يحدد موظف االستقبال أو المسؤول في نظام VisMgmt **نوع زائر** لكل زائر جديد. يستند نوع الزائر هذا إلى **نوع شخص** محدد مسبقًا يُسمى **الزائر** في النظام الرئيسي للتحكم في الوصول (ACS) أو إلى نوع فرعي من **الزائر** أنشأه مسؤولو نظام التحكم في الوصول.

ً يجب على هؤالء المسؤولين أيضا تكوين نوع الشخص **الزائر** وأنواعه الفرعية في نظام التحكم في الوصول باستخدام ملفات تعريف الوصول. تسمح ملفات تعريف الوصول لأنواع الأشخاص هذه بتشغيل الأبواب الحقيقية في الموقع.

# **4.3 إعداد كمبيوتر موظف االستقبال**

<span id="page-15-1"></span>يدير كمبيوتر موظف الاستقبال الوظيفة الإضافية Bosch Peripheral Devices، مما يسمح باتصالاته الفعلية باألجهزة الطرفية لقراءة البطاقات والمسح الضوئي لمستندات الهوية والمسح الضوئي للتوقيعات. قم بتوصيل كل الأجهزة الطرفية المطلوبة قبل تثبيت برنامج العميل.

تأكد من وجود حماية كافية من الوصول غير المصرح به لكل من الكمبيوتر وأجهزته الطرفية.

# **4.4 إعداد كمبيوتر كشك للزائرين**

### **المقدمة**

<span id="page-15-2"></span>ً عادة ما يسجل الزائرون زياراتهم ويقومون بإنشاء ملفات تعريفهم على كمبيوتر مفتوح للوصول إليه في منطقة الاستقبال في الموقع الخاضع للتحكم في الوصول. لأسباب أمنية، يعمل مستعرض الويب في الكمبيوتر في وضع الكشك، وهو ما يسمح فقط بالوصول إلى VisMgmt، وليس إلى عدة عالمات تبويب أو إعدادات المستعرض أو نظام تشغيل الكمبيوتر. تقدم كل المستعرضات المدعومة وضع الكشك، لكن تكوينه الدقيق يعتمد على المستعرض.

يدير كمبيوتر الكشك الوظيفة اإلضافية **Devices Peripheral Bosch**، مما يسمح باتصاالته الفعلية باألجهزة الطرفية لقراءة البطاقات والمسح الضوئي لمستندات الهوية والمسح الضوئي للتوقيعات.

https://<My\_VisMgmt\_server>:5706 هو الكشك لوضع URL عنوان–

### **تكوين المستعرضات لوضع الكشك**

تصف الروابط التالية تكوين وضع الكشك للمتصفحات التي يدعمها VisMgmt

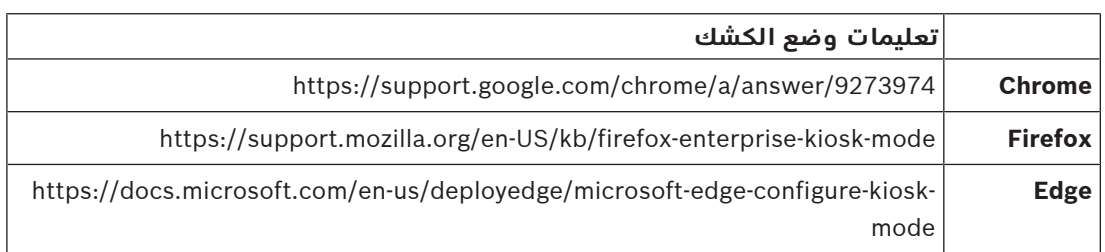

**إشعار!**

**i**

ً ألسباب أمنية، قم دائما بتعطيل خيار المستعرض الخاص بحفظ كلمات المرور تلقائيًا.

# **4.5 تسجيل الدخول لمهام التكوين**

<span id="page-15-3"></span>بالنسبة إلى مهام التكوين واإلدارة، استخدم جهاز كمبيوتر محمي ماديًا من الوصول غير المصرح به.

.1 من مستعرضك، قم بإدخال عنوان HTTPS لخادم VisMgmt ويليه نقطتان ورقم المنفذ (االفتراضي (5706

https://<My VisMgmt server>:5706/main

### تظهر شاشة **تسجيل الدخول**

.2 قم بتسجيل الدخول كمستخدم VisMgmt **مسؤول**.

.3 انقر فوق لفتح قائمة **اإلعدادات**.

# **4.6 استخدام قائمة اإلعداد في التكوين**

تحتوي قائمة **اإلعدادات** على أقسام فرعية تتيح لك أداء خطوات التكوين التالية:

<span id="page-16-0"></span>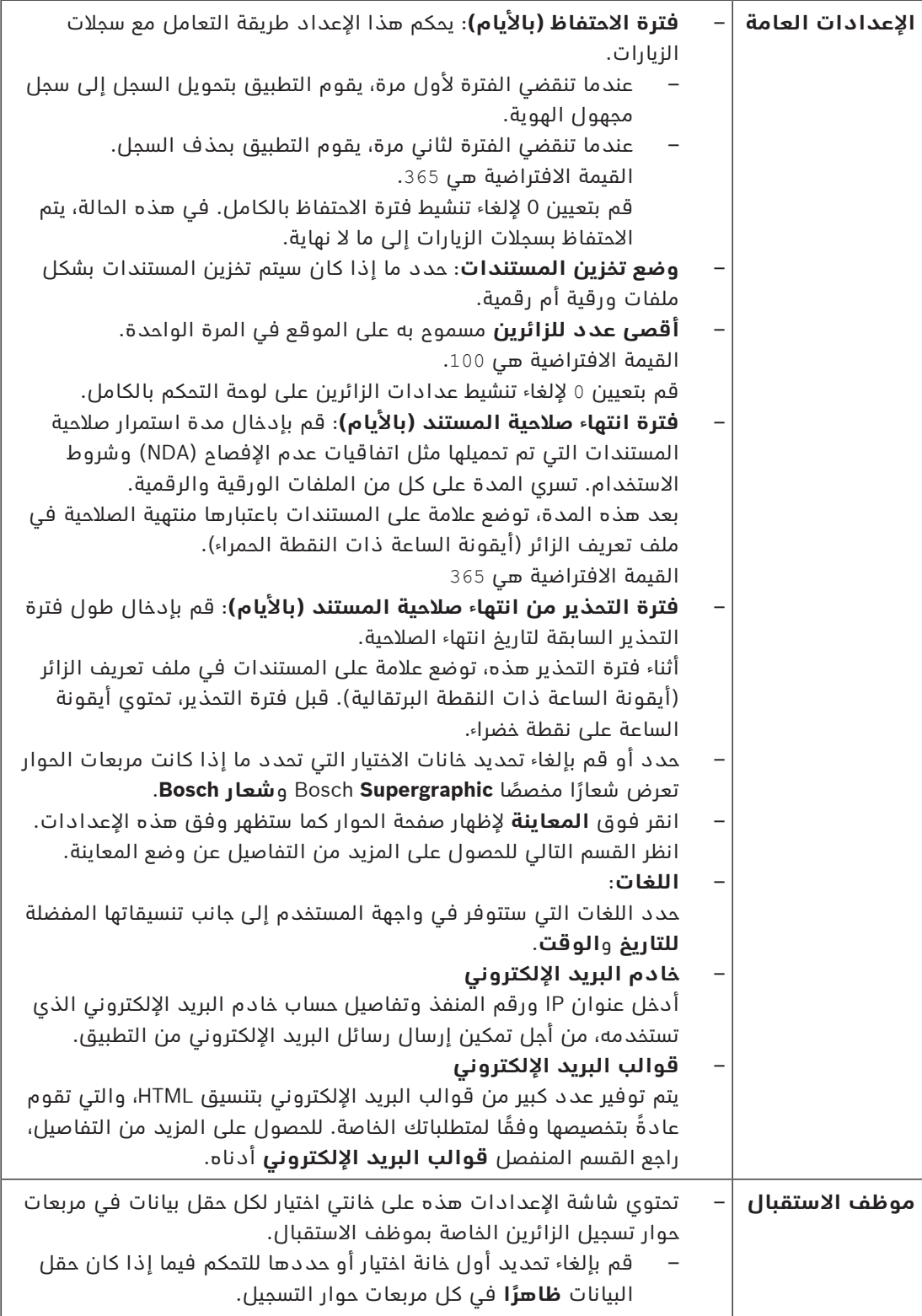

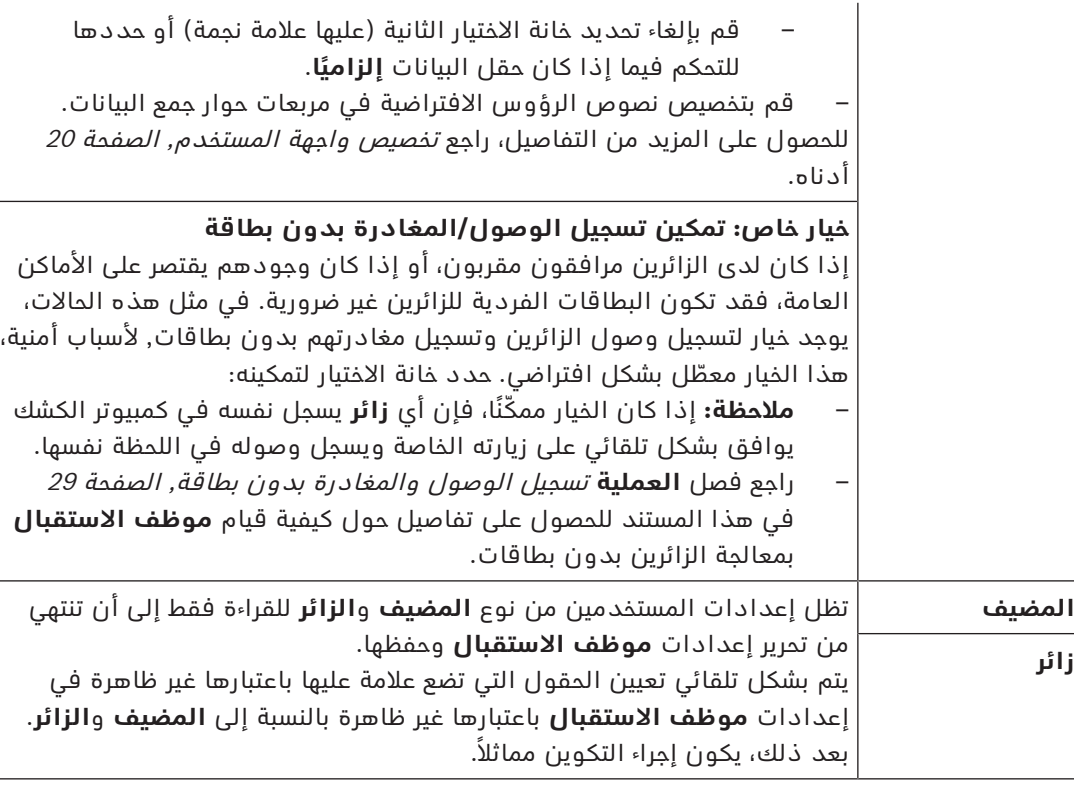

### **راجع**

- [تعيين البطاقات وإلغاء تعيينها, الصفحة 28](#page-27-0)
	- –[تخصيص واجهة المستخدم, الصفحة 20](#page-19-0)

### **4.6.1 قوالب البريد اإللكتروني**

<span id="page-17-0"></span>يتم توفير عدد كبير من قوالب البريد الإلكتروني بتنسيق HTML، والتي تقوم عادةً بتخصيصها وفقًا لمتطلبات شركتك الخاصة. لكل قالب، يمكنك تخزين عناوين البريد لكل من النسخة (CC (والنسخة الكربونية (BCC) ومستلم الاختبار، والذي يمكنك إرسال بريد إلكتروني تجريبي إليه على الفور. يتم تخزين القوالب في <محرك أقراص التثبيت>:\Downloads\Bosch\Users

- html.VisitorInvite دعوة ألحد األشخاص بزيارة موقعك، مع خيار إلحاق ملف iCalendar بالبريد اإللكتروني.
	- html.InformHostAboutCheckin بريد إلكتروني إلبالغ المضيف بوصول الزائر.

### عناصر نائبة لاستخدامها في قوالب البريد الإلكتروني

ً توفر قوالب البريد اإللكتروني عددا كبيرًا من العناصر النائبة للنص لتضمين حقول قاعدة البيانات في ً النص. يتم وصف هذه العناصر النائبة في الجداول التالية، وفقا للقوالب التي يمكن استخدامها فيها.

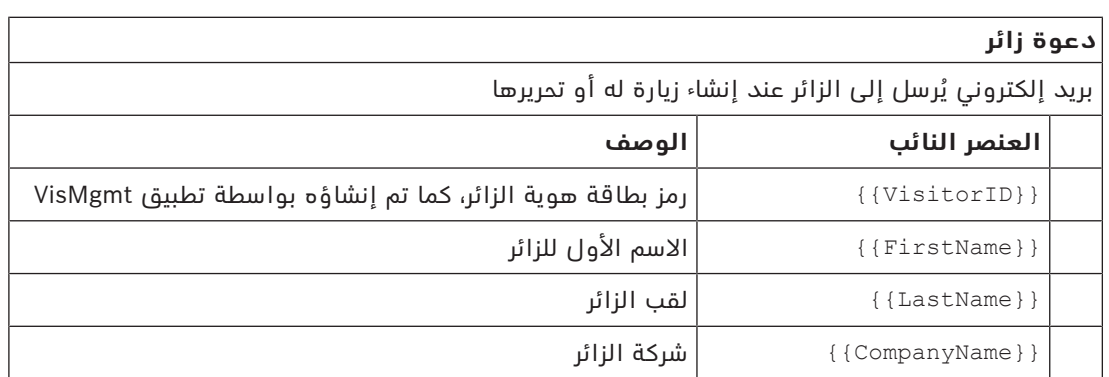

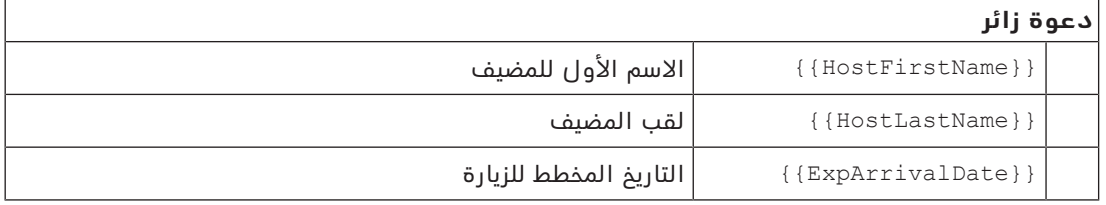

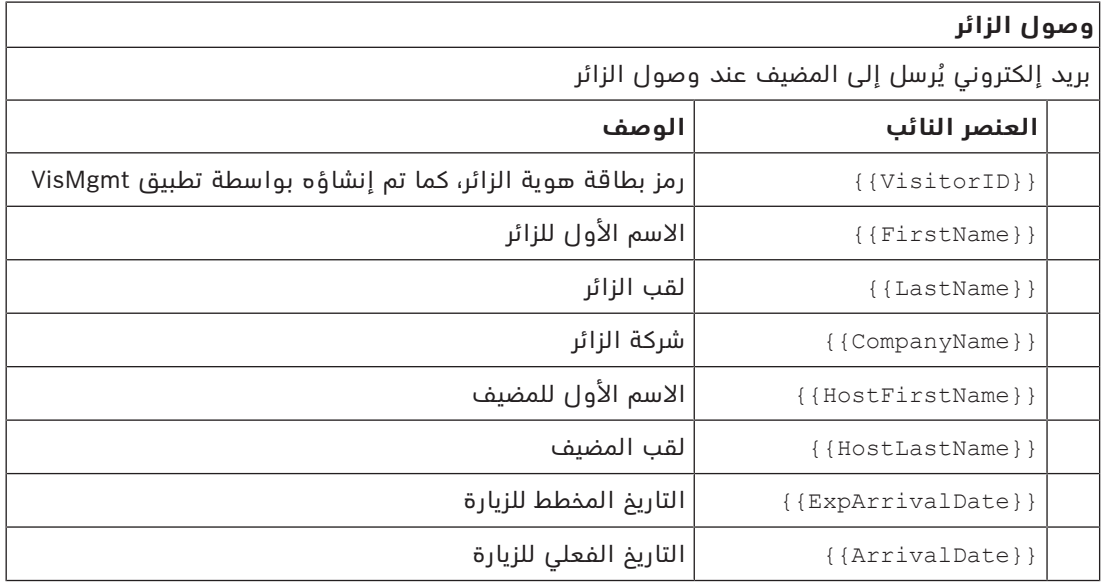

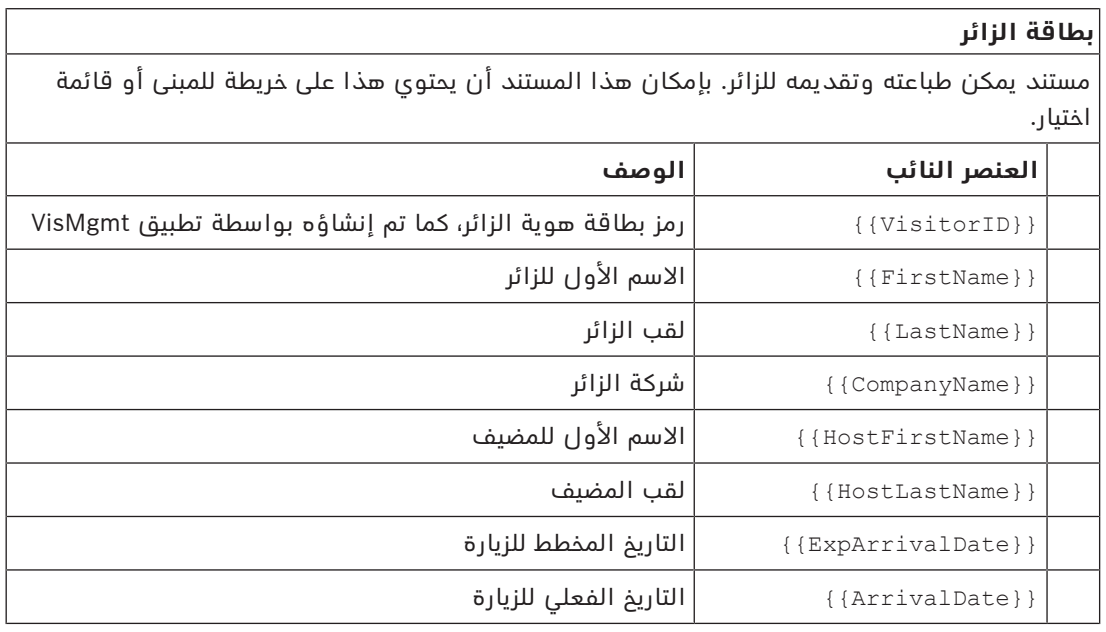

### **4.6.2 وضع المعاينة**

<span id="page-18-0"></span>تقدم مجموعات معينة من الخيارات زر **معاينة** ينشط وضع المعاينة ليتيح لك رؤية مربعات الحوار كما ستظهر عند تعيين تلك الخيارات.

في وضع المعاينة، تسري الشروط التالية:

– يظهر شعار أعلى لوحة المعلومات.

 $\checkmark$ Preview mode. Any changes will not be applied. Close preview-mode or  $\cdot$  change role – التغييرات التي تتم في لوحة المعلومات أو القوائم **لن** تُحفظ.

<span id="page-19-0"></span>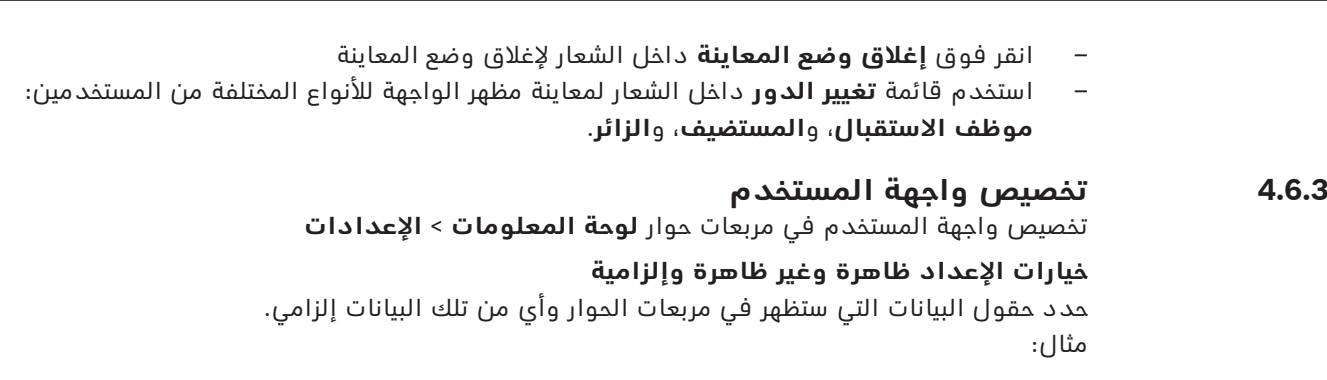

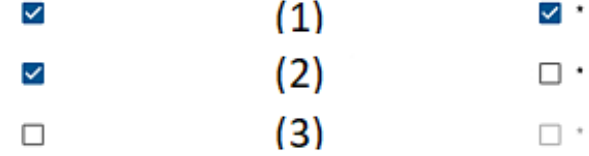

- (1) ظاهر وإلزامي،
- (2) ظاهر لكنه ليس إلزاميًا
	- (3) غير ظاهر.

### **تخصيص نصوص واجهة المستخدم للتطويع اللغوي**

يمكنك بسهولة تخصيص نصوص واجهة المستخدم على أساس كل لغة. في الوضع االفتراضي، يحتوي **نص التطويع اللغوي** على العناوين القياسية لكتل حقول البيانات في مربعات حوار جمع البيانات.

لتخصيص هذه العناوين حسب المتطلبات المحلية:

.1 حدد لغة واجهة مستخدم من القائمة.

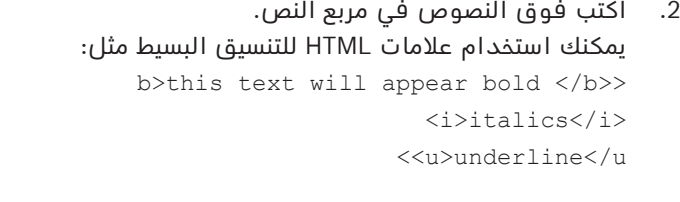

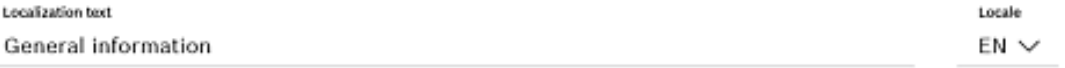

### **تخصيص وضع الكشك**

إذا كان موقعك لا يحتوي على جهاز أو اثنين من الأجهزة الطرفية، مثل ماسح ضوئي للمستندات، يمكنك تخصيص عملية التسجيل الذاتي للزائرين في وضع الكشك عن طريق إلغاء تحديد مربعات االختيار الخاصة بخطوات التسجيل المقابلة.

### **4.6.4 قوالب المستندات**

<span id="page-19-2"></span><span id="page-19-1"></span>ّحمل قوالب مستندات ورسائل بريد إلكتروني متعددة في مربع الحوار **لوحة المعلومات** > **اإلعدادات > عام**.

# **4.7 إعدادات الجدار الناري**

أضف إدارة الزائرين إلى تكوين جدار الحماية في أجهزة الكمبيوتر الخاصة بالخادم والعميل:

- .1 ابدأ تشغيل جدار الحماية في Windows. انقر فوق بدء > **لوحة التحكم** > **Firewall-Windows**
	- .2 حدد **اإلعدادات المتقدمة**
		- .3 حدد **القواعد الداخلية**
	- .4 في جزء **اإلجراءات** حدد **قاعدة جديدة...**
	- .5 في مربع حوار **نوع القاعدة**، حدد **المنفذ** وانقر فوق **التالي >**
		- .6 في الصفحة التالية، حدد **TCP ومنافذ محلية محددة**

- .7 اسمح باالتصال عبر المنافذ التالية:
	- على كمبيوتر الخادم

```
[name Server[44333: - يستخدمه خادم هوية AMS
```
VisMgmt و - يستخدمه خادم VisMgmt

```
– على أجهزة كمبيوتر العمالء
```
:5707localhost - مستخدم بواسطة الوظيفة اإلضافية Devices Peripheral Bosch

# **4.8 أمن الشبكة**

<span id="page-20-0"></span>يمثل أمن نظم التحكم في الوصول لمؤسسة جزءًا حرجًا من بنيتها التحتية. تنصم Bosch بالالتزام الصارم بإرشادات أمان تقنية المعلومات المذكورة لبلد التثبيت.

المؤسسة التي تدير نظام التحكم بالوصول مسؤولة بالأساس عما يلي على الأقل:

### **مسؤوليات األجهزة**

- منع الوصول المادي غير المصرح به إلى مكونات شبكة مثل وصالت 45RJ.
- يحتاج المهاجمون إلى وصول فعلي لتنفيذ هجمات "رجل في الوسط".
	- منع الوصول المادي غير المصرح به إلى أجهزة تحكم 2AMC.
		- استخدام شبكة مخصصة للتحكم في الوصول.
- يستطيع المهاجمون الحصول على إمكانية الوصول عبر أجهزة أخرى داخل الشبكة نفسها.
- استخدام بيانات اعتماد آمنة مثل **DESFire** مع رمز Bosch والمصادقة متعددة العوامل مع القياسات الحيوية.
	- تقديم آلية للتعامل مع الأعطال وإمداد طاقة للنسخ الاحتياطي لنظام التحكم في الوصول.
		- تعقب وتعطيل بيانات الاعتماد المزعوم أنها ضاعت أو كان هناك خطأ في وضعها.
- الإخراج الملائم من الخدمة للأجهزة التي لم تعد قيد الاستخدام، وخاصة إعادة ضبطها على القيم الافتراضية للمصنع وحذف البيانات الشخصية ومعلومات الأمان.

### **مسؤوليات البرمجيات**

- الصيانة المالئمة والتحديث والتشغيل للجدار الناري لشبكة التحكم في الوصول.
- مراقبة اإلنذارات التي تشير إلى وقت توقف تشغيل مكونات األجهزة مثل قارئات البطاقات أو وحدات تحكم 2AMC.
	- قد تشير هذه الإنذارات إلى محاولة لتبديل مكونات الأجهزة.
- مراقبة إنذارات اكتشاف التالعب التي تبدأ التشغيل بواسطة مالمسات كهربائية في أجهزة التحكم في الوصول، مثل أجهزة التحكم والقارئات والكبائن.
	- الحد من عمليات بث UDP داخل الشبكة المخصصة.
	- التحديثات، وخاصة التحديثات واإلصالحات األمنية، لبرنامج التحكم في الوصول.
		- التحديثات، وخاصة التحديثات واإلصالحات األمنية، لبرنامج مصنع األجهزة.
- لاحظ أنه حتى الأجهزة التي تم تسليمها مؤخرًا قد تتطلب تحديثًا لبرنامج المصنع. راجع دليل الأجهزة للحصول على اإلرشادات.
- ال تتحمل Bosch المسؤولية عن األضرار الناتجة عن المنتجات الجاري تشغيلها باستخدام برمجيات مصنع متقادمة.
	- استخدم اتصال 2OSDPv عبر قناة آمنة.
		- استخدم عبارات كلمات مرور قوية.
	- افرض تطبيق مبدأ الامتياز الأقل لضمان تمكن المستخدمين الأفراد من الوصول فقط إلى الموارد التي يحتاجون إليها من أجل غرضهم المشروع.

# **4.9 النسخ االحتياطي للنظام**

<span id="page-20-1"></span>VisMgmt عبارة عن تطبيق ويب مساعد لنظام رئيسي للتحكم في الوصول. راجع مستندات النظام الرئيسي للتحكم في الوصول المتعلق بالنسخ الاحتياطي لقواعد بيانات النظام.

# **5 التشغيل 5.1 نظرة عامة على أدوار المستخدمين**

<span id="page-21-1"></span><span id="page-21-0"></span>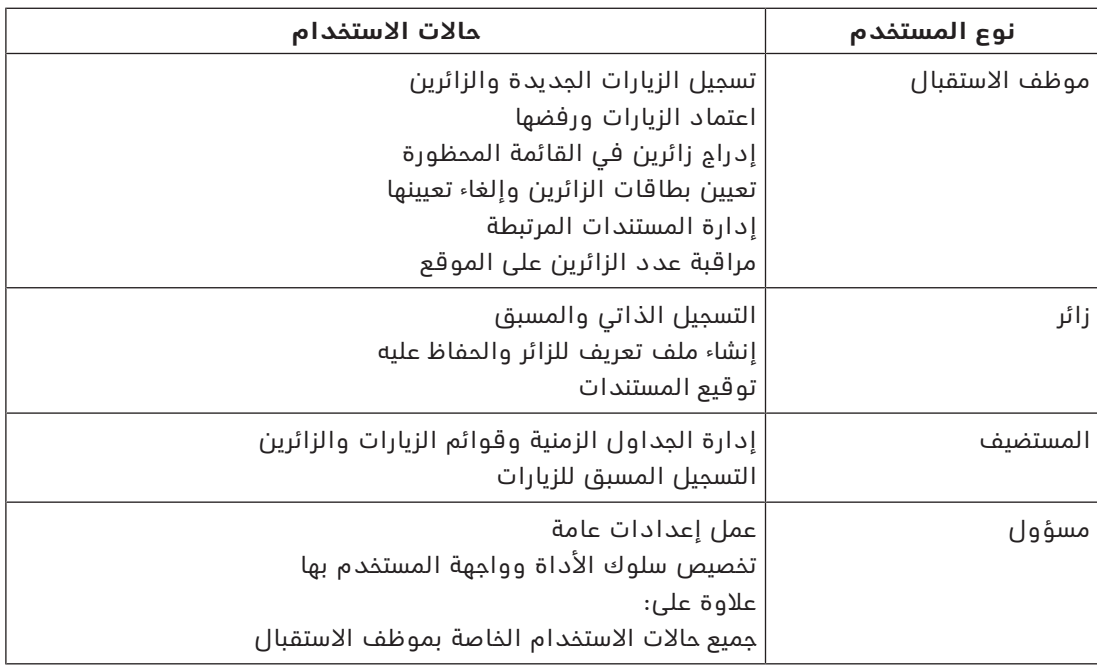

# **5.2 استخدام لوحة المعلومات**

لوحة المعلومات هي الشاشة الرئيسية - مربع حوار مركزي يؤدي إلى كل مربعات الحوار الأخرى.

### **نظرة عامة وعوامل التصفية السريعة**

<span id="page-21-2"></span>يحتوي الجزء العلوي من لوحة المعلومات على نظرة عامة سريعة على زيارات اليوم. يتيح هذا للمستخدم أن يراقب بسهولة عدد الزائرين على الموقع.

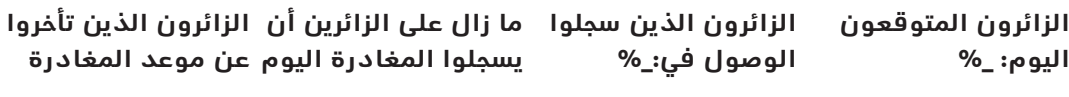

current count> > </ <total capacity </ <total capacity current count> > <current count> <current count>

ً انقر فوق أي رؤوس لتصفية جدول الزيارات وفقا لمعنى الرأس. على سبيل المثال، انقر فوق **الزائرون الذين سجلوا الوصول** لترى فقط الزائرين الذين تم تعيين بطاقة لهم.

<span id="page-21-3"></span>قيمة <total capacity هي عبارة عن إعداد تكوين يحدده مسؤول النظام. راجع *[استخدام قائمة](#page-16-0)* [اإلعداد في التكوين, الصفحة](#page-16-0) .[17](#page-16-0)

# **5.2.1 جدول الزيارات**

ً يمثل كل صف في الجدول موعدا لزيارة.

- يمكنك فرز الجدول حسب أي من أعمدته عن طريق النقر فوق رأس العمود.
- يمكنك تحديد زيارات فردية أو عدة زيارات في وقت واحد، باستخدام تعابير لوحة المفاتيح والماوس:
	- الضغط على مفتاح Ctrl مع النقر للتحديد المتعدد ألسطر فردية.
	- الضغط على مفتاح Ctrl مع النقر على سطر محدد بالفعل إلزالته من التحديد.
		- الضغط على مفتاح Shift مع النقر للتحديد المتعدد ألسطر متجاورة
			- يمكنك إضافة زيارات جديدة إلى الجدول
		- يمكنك معالجة تفاصيل الزيارات والزائرين عن طريق النقر فوق أزرار اإلجراءات
			- الموافقة على الزيارة
				- رفض الزيارة
- 
- تعيين بطاقات للزائر
- تحرير تفاصيل الزيارة والزائرين
- يمكنك تصدير األسطر التي تمت تصفيتها حاليًا إلى ملف .CSV أو .XLSX.

يؤدي شريط الأدوات الأفقي الوظائف التالية:

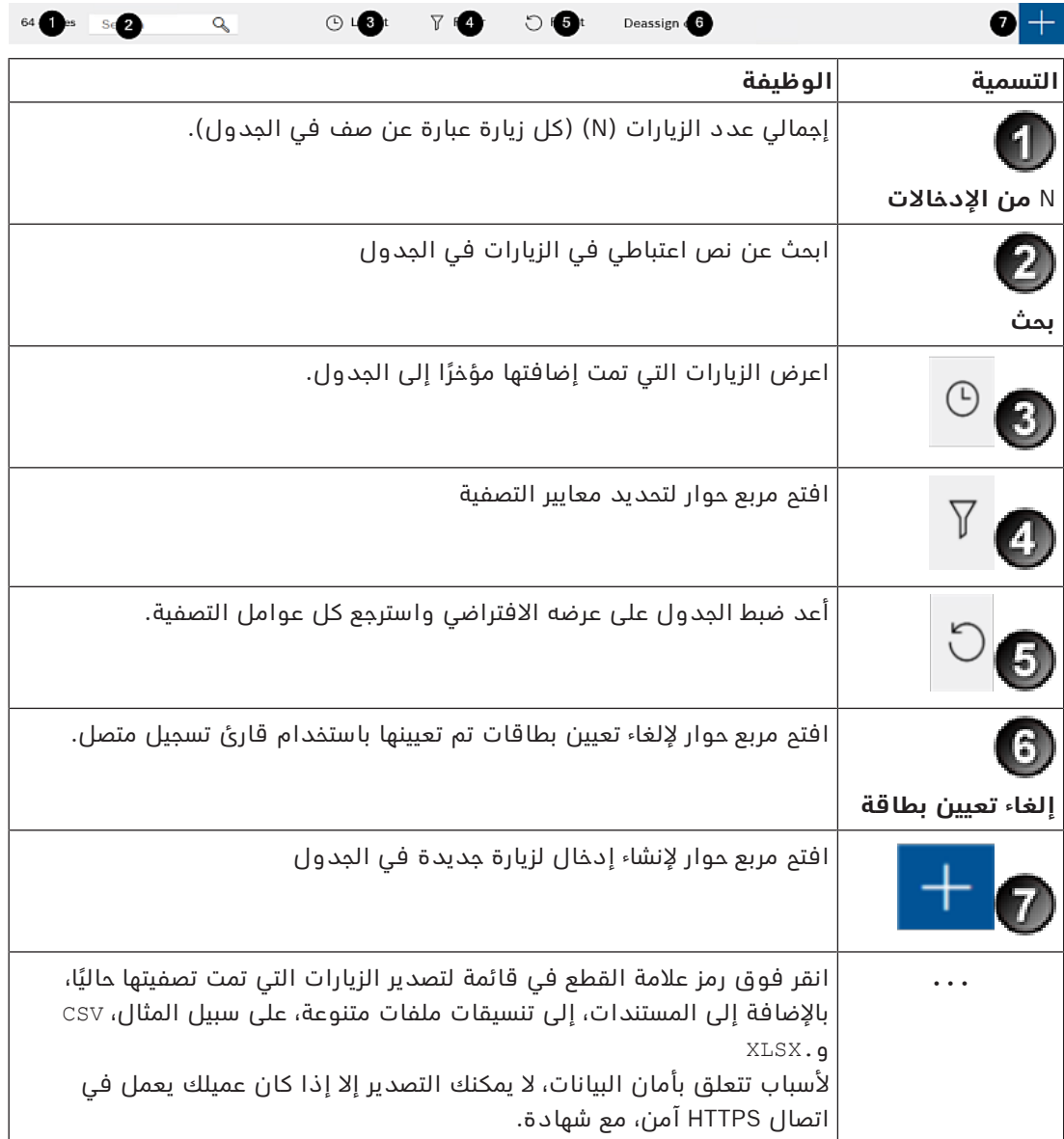

# **5.2.2 أعمدة الجدول وإجراءاته**

**األعمدة**

<span id="page-22-0"></span>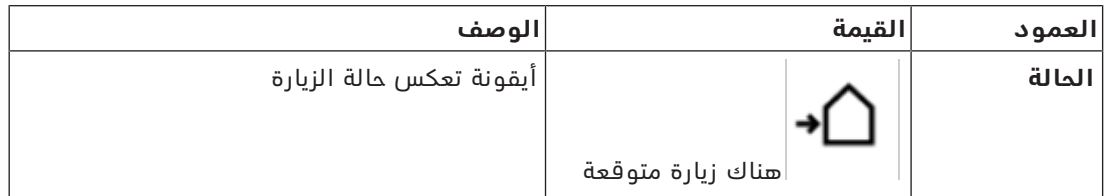

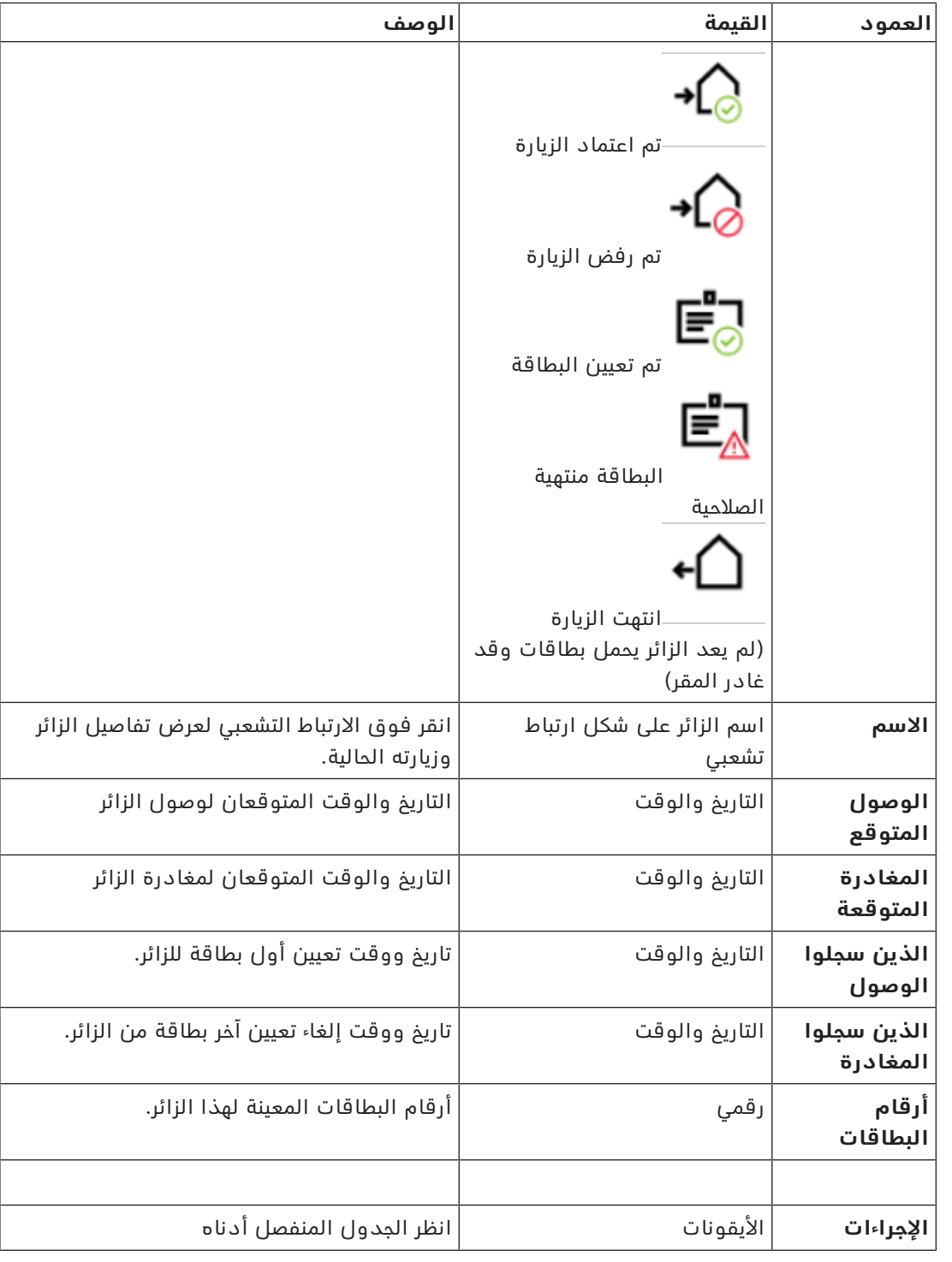

### **اإلجراءات**

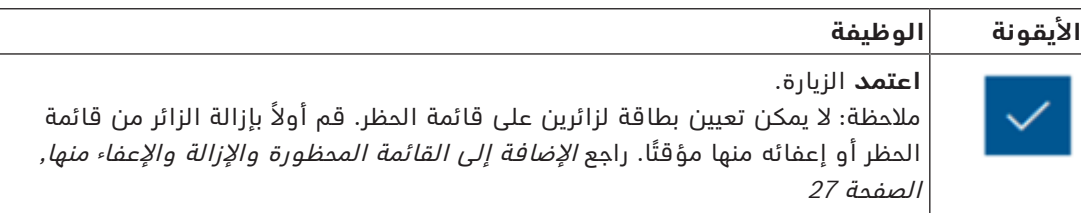

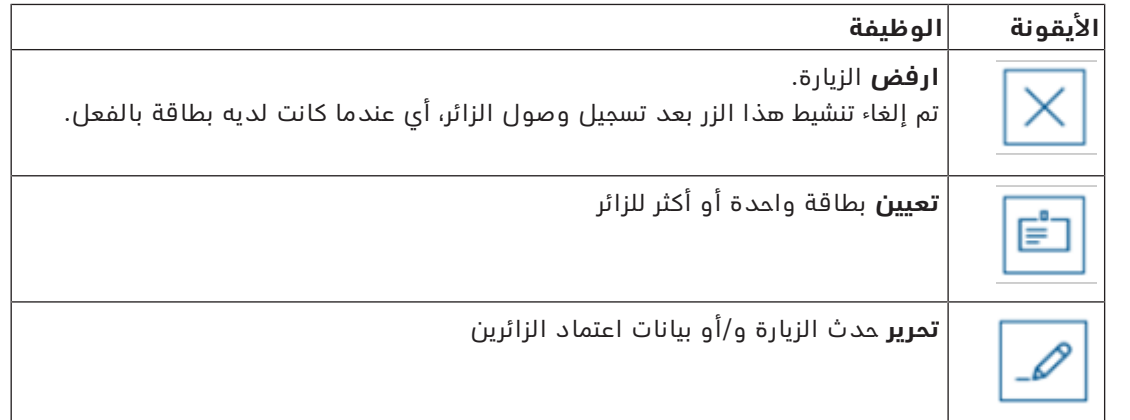

### **5.3 موظف االستقبال**

### **5.3.1 تسجيل الدخول إلى دور موظف االستقبال**

- <span id="page-24-1"></span><span id="page-24-0"></span>1. في مستعرضك، افتح https://<My VisMgmt server>:5706/main/ لشاشة تسجيل الدخول.
	- .2 قم بإدخال اسم المستخدم لحساب لديه الحقوق المطلوبة لدورك.
		- راجع مسؤول النظام لديك إذا لم يكن لديك حساب.
			- .3 أدخل كلمة المرور.
			- .4 انقر فوق **تسجيل الدخول**.

### **5.3.2 البحث في الزيارات وتصفيتها**

في لوحة معلومات VisMgmt في شريط األدوات فوق جدول الزيارات.

**بحث**

<span id="page-24-2"></span>للبحث في الأسماء والمستضيفين، قم بإدخال نص من الحروف والأرقام في مربع البحث واضغط على زر الإدخال.

### **التصفية**

- لترى الزيارات األقرب إلى الوقت الحالي، انقر فوق **األحدث**
- لبناء عامل تصفية مركب من حالة الزيارة وتواريخ تسجيل الوصول وتسجيل المغادرة وأرقام البطاقات، انقر فوق **عامل التصفية**.
	- أدخل معايير التصفية المرغوب فيها في مربع الحوار المنبثق
		- انقر فوق **تطبيق**
	- يختصر النظام جدول الزيارات ليقتصر على مواعيد الزيارات التي تحقق معايير عامل التصفية.
		- لحذف كل معايير التصفية، انقر فوق **إعادة تعيين**

### **5.3.3 تسجيل الزيارات**

### **المقدمة**

يتبع موظف الاستقبال سيناريوهين أساسيين لتسجيل الزيارات:

- <span id="page-24-3"></span>– **أ:** عندما يستخدم أحد الزائرين كشك الزائرين إلنشاء معرف الزائر الخاص به وتحميل المستندات، ال يحتاج موظف الاستقبال إلا لإكمال أي معلومات وتوقيعات مطلوبة وما زالت مفقودة وتعيين بطاقة للزائر.
	- **ب:** ً عندما يتجاوز أحد الزائرين كشك الزائرين ويتجه إلى مكتب االستقبال مباشرة، يستطيع موظف االستقبال أن يسجل الزيارة من البداية: يجمع المعلومات المطلوبة ويجمع التوقيعات للمستندات المطلوبة ويعين بطاقة للزائر.

السيناريو **أ** عبارة عن مجموعة فرعية من السيناريو **ب**، ولذلك فإن السيناريو الكامل **ب** مذكور هنا. استخدام وضع الكشك بواسطة أحد الزائرين مذكور في القسم الخاص به. راجع [مقدمة إلى وضع الكشك,](#page-31-2) [الصفحة](#page-31-2) .[32](#page-31-2)

### **اإلجراء**

في لوحة معلومات VisMgmt في شريط األدوات فوق جدول الزيارات.

- .1 انقر فوق إلضافة موعد زيارة إلى جدول الزيارات.
- .2 في مربع حوار **البيانات الشخصية** قم بإدخال البيانات التي يحتاج إليها موقعك من الزائرين. الحقول اإللزامية عليها عالمة نجمة (\*). يمكنك إدخال البيانات يدويًا، لكن بسرعة ودقة أكبر من خالل الماسحة الضوئية للمستندات إذا كانت

متاحة على محطة عمل موظف الاستقبال. انظر *الأجهزة الطرفية, الصفحة 13* للاطلاع على تفاصيل بشأن الأحهزة الطرفية المدعومة.

### – **معلومات عامة**

– ّ حدد موقع ملف تعريف كامل للزائر تم إنشاؤه في زيارة سابقة وحمله. لتحديد موقع ملفات

التعريف، انقر فوق أيقونة (البحث) الموجودة في حقل **االسم األخير\***. عند إنشاء ملف تعريف زائر، يتلقى رمزًا فريدًا يتكون من حروف وأرقام، وينبغي على الزائر أن يحفظه بعناية لتسريع عملية التسجيل للزيارات المستقبلية.

- بخالف ذلك، قم بإدخال البيانات باليد.
	- **صور بطاقة الهوية**
	- **ّحمل** صورة من نظام الملفات.
- **التقط** صور الزائر من كاميرا ويب متصلة.
	- **مستندات الهوية**
- انقر فوق **مسح المستند ضوئيًا** لقراءة البيانات من ماسحة مستندات ضوئية (إذا كانت متاحة) وأكمل حقول البيانات ذات الصلة في مربع الحوار.
	- بخالف ذلك، أدخل النص باليد، إذا كان النظام لديك ال يحتوي على ماسحة مستندات ضوئية.
		- **المستندات القانونية**
		- ّحمل المستندات التي وقعها الزائر إلكترونيًا في الكشك.
- إذا كان النظام لديك ال يحتوي على كشك زائرين، فاطبع مستندات PDF المطلوبة المخزنة على نظام الملفات وقم بتقديمها (بتوقيع الزائر).
	- .3 انقر فوق **التالي** للمتابعة إلى مربع حوار **الزيارات**.
- .4 في مربع حوار **الزيارات** في جزء **الزيارة الحالية** أدخل البيانات التي يتطلبها موقعك. الحقول اإللزامية عليها عالمة نجمة (\*).
	- حدد **نوع زائر**.

إنه نوع **زائر** (افتراضي) أو فئة فرعية مخصصة من **الزائر**، ويتم تعريفه باعتباره **نوع شخص** في النظام الرئيسي للتحكم في الوصول.

- حدد اسم الموظف الذي يجب زيارته ضمن **المضيف**.
- لاحظ أنك لا تستطيع تحديد إلا حاملي بطاقات النظام الرئيسي للتحكم في الوصول.
- يعرض تلميح أدوات عنوان البريد الإلكتروني للشخص كعامل مساعد في تحديد الهوية.
	- إذا كان الزائر يحتاج إلى مرافق عبر المقر، فحدد اسم الموظف المرافق تحت **المرافق**.
	- لاحظ أنك لا تستطيع تحديد إلا حاملي بطاقات النظام الرئيسي للتحكم في الوصول.
- يعرض تلميح أدوات عنوان البريد الإلكتروني للشخص كعامل مساعد في تحديد الهوية.
- إذا كان الزائر بحاجة إلى وقت إضافي ليمر عبر باب، فحدد مربع االختيار **الوقت الممتد لفتح الباب**
	- .5 انقر فوق **حفظ**.

الحظ أنك لن تتمكن من حفظ البيانات قبل أن تكمل كل الحقول اإللزامية.

### **راجع**

[األجهزة الطرفية, الصفحة 13](#page-12-2)

### **5.3.4 اعتماد الزائرين ورفضهم**

<span id="page-25-0"></span>من الضروري اعتماد زيارة قبل أن تتمكن من تعيين البطاقات لزائر. هناك مكانان العتماد زيارة أو رفضها:

- في جدول الزيارات في لوحة المعلومات
	- في محرر الزيارة

### **في جدول الزيارات:**

- **االعتماد**: في جدول الزيارات، حدد سطرًا من الجدول وانقر فوق . بعد نافذة منبثقة للتأكيد، تتحول الأيقونة إلى اللون الرمادي لتبين أن الزيارة معتمدة.
	- **الرفض**: في جدول الزيارات، حدد سطرًا من الجدول وانقر فوق . بعد نافذة منبثقة للتأكيد، تعود أيقونة الاعتماد إلى اللون الأزرق لتبين أن الزيارة ما زالت بحاجة إلى اعتماد.

### **في محرر الزيارة:**

- 1. في لوحة المعلومات، وفي جدول الزيارات، حدد سطرًا من الجدول وانقر فوق الزيارة.
	- .2 في مربع حوار **البيانات الشخصية** انقر فوق **التالي**.
	- .3 في مربع حوار **الزيارات،** انقر فوق زر **اعتماد** أو **رفض**.
		- .4 أكد إجراءك في النافذة المنبثقة.

### **5.3.5 اإلضافة إلى القائمة المحظورة واإلزالة واإلعفاء منها**

<span id="page-26-0"></span>يمكن وضع الزائرين الذين ليسوا محل ترحيب في الموقع على قائمة محظورة. طالما أن الزائر ليس على قائمة محظورة، ال يمكنك تعيين بطاقة لذلك الشخص. يمكنك إزالة الزائر من القائمة المحظورة في أي وقت أو منحه إعفاء مؤقتًا لكي تعين بطاقة.

### **اإلدراج بالقائمة السوداء**

- 1. في لوحة المعلومات، وفي جدول الزيارات، حدد سطرًا من الجدول وانقر فوق
	- .2 في مربع حوار **البيانات الشخصية** انقر فوق **القائمة المحظورة**.
- 3. في النافذ المنبثقة،قم بتأكيد أنك تريد فعلاً وضع هذا الشخص على القائمة المحظورة.
- .4 في النافذة المنبثقة التالية، قم بإدخال سبب لإلضافة إلى القائمة المحظورة والتأكيد.
	- يظهر شعار **على القائمة المحظورة** في محرر الزيارة،

### A Blacklisted

- يظهر زران تحت الشعار: أحدهما إلزالة الزائر من القائمة المحظورة وأحدهما لمنح إعفاء مؤقت.
- في جدول الزيارات، يظهر اسم كل زائر على القائمة المحظورة مع مثلث تحذير. على سبيل المثال:

Yadira Hamill

### **اإلزالة واإلعفاء**

.1 في لوحة المعلومات، وفي جدول الزيارات، حدد سطرًا من الجدول حيث توجد عالمة اإلدراج على

القائمة المحظورة وانقر فوق لتحرير الزيارة.

- .2 في مربع حوار **البيانات الشخصية** انقر فوق التالي:
	- **إزالة** إلزالة الزائر من قائمة الحظر بشكل نهائي.
- **إعفاء** لإلبقاء على الزائر على قائمة الحظر مع السماح بتعيين بطاقة لهذه الزيارة فقط.

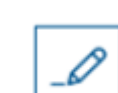

.3 أكد إجراءك في النافذة المنبثقة.

### **5.3.6 تعيين البطاقات وإلغاء تعيينها**

### **المقدمة**

<span id="page-27-0"></span>قم بتعيين بطاقة زائر لكل زائر تسمح له بدخول المقر. يمكنك تعيين عدة بطاقات لزائر واحد إذا كان مطلوبًا.

– تاريخ ووقت الزيارة التي **سجلت الوصول** هو وقت تعيين أول بطاقة.

– تاريخ ووقت الزيارة التي **سجلت المغادرة** هو وقت إلغاء تعيين آخر بطاقة ما زالت معينة للزائر. يستطيع موظف الاستقبال أن يعين البطاقة ويلغي تعيينها بسهولة من لوحة المعلومات إذا تم توصيل قارئ بطاقات تسجيل بكمبيوتر موظف االستقبال.

ومع ذلك، يقدم محرر الزيارات طريقة لتعيين أرقام البطاقات إذا لم يكن هناك قارئ متاح.

**i**

### **إشعار!**

لا يستطيع الأشخاص على قائمة الحظر تلقي بطاقات

ال يمكن تعيين بطاقات لزائرين ليسوا على قائمة الحظر. قم بإزالة الزائر من قائمة الحظر أو إنشاء إعفاء مؤقت للزائر قبل محاولة تعيين بطاقة.

### **تعيين بطاقة من لوحة المعلومات (يتطلب قارئ تسجيل)**

- .1 قم بتجهيز بطاقة زائر فعلية لتقديمها إلى قارئ التسجيل.
- .2 في جدول الزيارات، وافق على الزيارة. راجع [اعتماد الزائرين ورفضهم, الصفحة 26](#page-25-0)

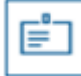

- .3 حدد صف الزيارة وانقر فوق
- 4. اتبع الإرشادات التي تظهر في النافذة المنبثقة لاستخدام قارئ التسجيل.

### **إلغاء تعيين بطاقة من لوحة المعلومات (يتطلب قارئ تسجيل)**

- .1 خذ البطاقة الفعلية من الزائر وقم بتجهيزها لتقديمها إلى قارئ التسجيل.
	- .2 في شريط األدوات، انقر فوق **إلغاء تعيين البطاقة**.
- 3. اتبع الإرشادات التي تظهر في النافذة المنبثقة لاستخدام قارئ التسجيل.

### **تعيين بطاقة في محرر الزيارة**

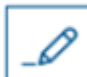

- 1. في لوحة المعلومات، وفي جدول الزيارات، حدد سطرًا من الجدول وانقر فوق الزيارة.
	- .2 في مربع حوار **البيانات الشخصية**، انقر فوق **التالي**.
- .3 في مربع حوار **الزيارات**، إذا لم تكن الموافقة على الزيارة قد تمت بعد، فانقر فوق **موافقة**.
- .4 إذا كان لديك قارئ تسجيل متصل، فانقر فوق **قراءة البطاقة** واتبع اإلرشادات التي تظهر في النافذة المنبثقة الستخدام قارئ التسجيل. بخالف ذلك:
- انقر فوق **إظهار البطاقات الحرة** لعرض قائمة ببطاقات الزائرين التي ال تزال متوفرة. بدلا من ذلك، إذا كان لديك بطاقات فعلية لم يتم فرزها وتحمل أرقامًا، فحدد أي بطاقة واستخدم أداة **البحث** للعثور على رقمها بسرعة في القائمة.

- انقر فوق بجوار رقم بطاقة لتعيين تلك البطاقة للزائر الحالي.
- كرر الخطوات الأخيرة لتعيين المزيد من البطاقات، إذا كان ذلك مطلوبًا.

.5 انقر فوق **حفظ** لحفظ الزيارة الحالية مع تعيينات البطاقات.

### **إلغاء تعيين بطاقة في محرر الزيارة**

- .<br>1. في لوحة المعلومات، وفي جدول الزيارات، حدد سطرًا من الجدول وانقر فوق الزيارة.
	- .2 في مربع حوار **البيانات الشخصية**، انقر فوق **التالي**.
- .3 في مربع حوار **الزيارات**، وفي جزء بطاقات الزائرين، انقر فوق بجوار البطاقة التي تريد إلغاء تعيينها، وأكد إجراءك في النافذة المنبثقة.
	- كرر هذه الخطوة إلى أن تلغي تعيين كل البطاقات التي تريد إلغاء تعيينها.
		- .4 انقر فوق **حفظ** لحفظ الزيارة الحالية مع تعيينات البطاقات.
- .5 عندما تلغي تعيين آخر بطاقة تم تعيينها للزائر، يسجل النظام هذا التاريخ والوقت باعتباره وقت تسجيل مغادرة الزائر.
	- في جدول الزيارات، تصبح حالة سجل الزيارة هذا

### **راجع**

–

- – [استخدام قائمة اإلعداد في التكوين, الصفحة 17](#page-16-0)
	- [تسجيل الزيارات, الصفحة 25](#page-24-3)
	- [اعتماد الزائرين ورفضهم, الصفحة 26](#page-25-0)

### **5.3.7 تسجيل الوصول والمغادرة بدون بطاقة**

### **المقدمة**

<span id="page-28-0"></span>إذا كان لدى الزائرين مرافقون مقربون، أو إذا كان وجودهم يقتصر على الأماكن العامة، فقد تكون عندئذِ البطاقات الفردية للزائرين غير ضرورية. في مثل هذه الحالات، يوجد خيار لتسجيل وصول الزائرين وتسجيل مغادرتهم بدون بطاقات, لأسباب أمنية، هذا الخيار معطّل بشكل افتراضي.

### **الشرط األساسي.**

قام مسؤول النظام بتمكين الخيار الخاص **تسجيل الوصول/المغادرة بدون بطاقة** في مربع الحوار **اإلعدادات** > **موظف االستقبال > الزائرون**. يمكنك مراجعة فصل التكوين [استخدام قائمة اإلعداد في](#page-16-0) *[التكوين, الصفحة 17](#page-16-0)* للحصول على الإرشادات.

### **العملية**

عند تمكين الخيار، يحدث ما يلي:

- أي زائر يسجل نفسه في كمبيوتر الكشك يوافق بشكل تلقائي على الزيارة ويسجل وصوله في الوقت نفسه.
	- يضبط النظام تاريخ ووقت تسجيل الوصول على لحظة التسجيل.
- يظهر زر التبديل **تسجيل الوصول/المغادرة بدون بطاقة** في محرر الزيارة ولوحة المعلومات للزيارة نفسها.

### **اإلجراء: تسجيل وصول زائر بدون بطاقة**

إذا لم يتمكن الزائر من تسجيل نفسه في الكشك، ولكن عليه أن يسجل وصوله بدون بطاقة:

.1 سجل الزيارة يدويًا، كما هو موضح في الفصل [تسجيل الزيارات, الصفحة 25](#page-24-3)

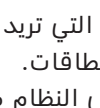

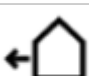

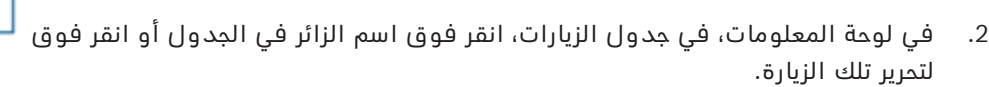

- .3 في مربع حوار **البيانات الشخصية**، انقر فوق **التالي**.
- .4 في مربع حوار **الزيارات**، في جزء **بطاقات الزائرين**، انقر فوق **تسجيل الوصول بدون بطاقة**

### **اإلجراء: تسجيل مغادرة زائر بدون بطاقة**

إذا غادر زائر بدون بطاقة المقر:

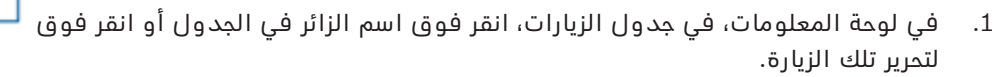

- .2 في مربع حوار **البيانات الشخصية**، انقر فوق **التالي**.
- .3 في مربع حوار **الزيارات**، في جزء **بطاقات الزائرين**، انقر فوق **تسجيل المغادرة بدون بطاقة**

### **راجع**

[تسجيل الزيارات, الصفحة 25](#page-24-3)

### **5.3.8 الحفاظ على ملفات تعريف الزائرين**

يحتفظ النظام بملفات تعريف الزائرين إلى أن يحذفها الزائرون أنفسهم أو موظفو االستقبال أو المسؤولون.

<span id="page-29-0"></span>بعد فترة احتفاظ محددة في إعدادات النظام (القيمة االفتراضية 12 شهرًا)، يحذف النظام سجالت الزيارة. عندما يبتكر زائر أو موظف استقبال ملف تعريف زائر جديد، يتلقى ملف التعريف رمزًا فريدًا من حروف وأرقام. يستطيع الزائرون تسجيل الدخول باستخدام هذا الرمز عند كشك الزائرين وبذلك يحصلون على إمكانية الوصول للحفاظ على ملفات تعريفهم.

### **إشعار!**

**i**

حماية معرفات الزائرين قم بحماية معرفات الزائرين بعناية من الوصول غير المصرح به لأنها توفر إمكانية الوصول إلى البيانات الشخصية.

### **5.3.9 عرض سجالت الزيارات**

- 1. في لوحة المعلومات، وفي جدول الزيارات، حدد سطرًا من الجدول وانقر فوق الزيارة.
- <span id="page-29-1"></span>
- .2 في مربع حوار **البيانات الشخصية** انقر فوق **التالي**
- .3 في مربع حوار **الزيارة الحالية،** انقر فوق **إظهار كل الزيارات** يعرض مربع حوار **الزيارة الحالية** قائمة بالزيارات السابقة.

### **5.4 المستضيف**

<span id="page-29-2"></span>المستضيفون موظفون يتلقون الزيارات. يمكنهم تسجيل مواعيدهم وتصفح النظام لالطالع على تفاصيل الزائرين وسجلات زياراتهم: السابقة والحالية والمستقبلية.

### **5.4.1 تسجيل الدخول إلى دور المستضيف**

- <span id="page-30-0"></span>1. في مستعرضك، افتح https://<My\_VisMgmt\_server>:5706/main/ لشاشة تسجيل الدخول.
	- .2 قم بإدخال اسم المستخدم لحساب لديه الحقوق المطلوبة لدورك. راجع مسؤول النظام لديك إذا لم يكن لديك حساب.
		- .3 أدخل كلمة المرور.
		- .4 انقر فوق **تسجيل الدخول**.

### **5.4.2 البحث والتصفية**

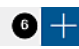

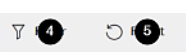

<span id="page-30-1"></span>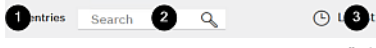

يحتوي شريط أدوات لوحة المعلومات المستضيفة على الوظائف التالية:

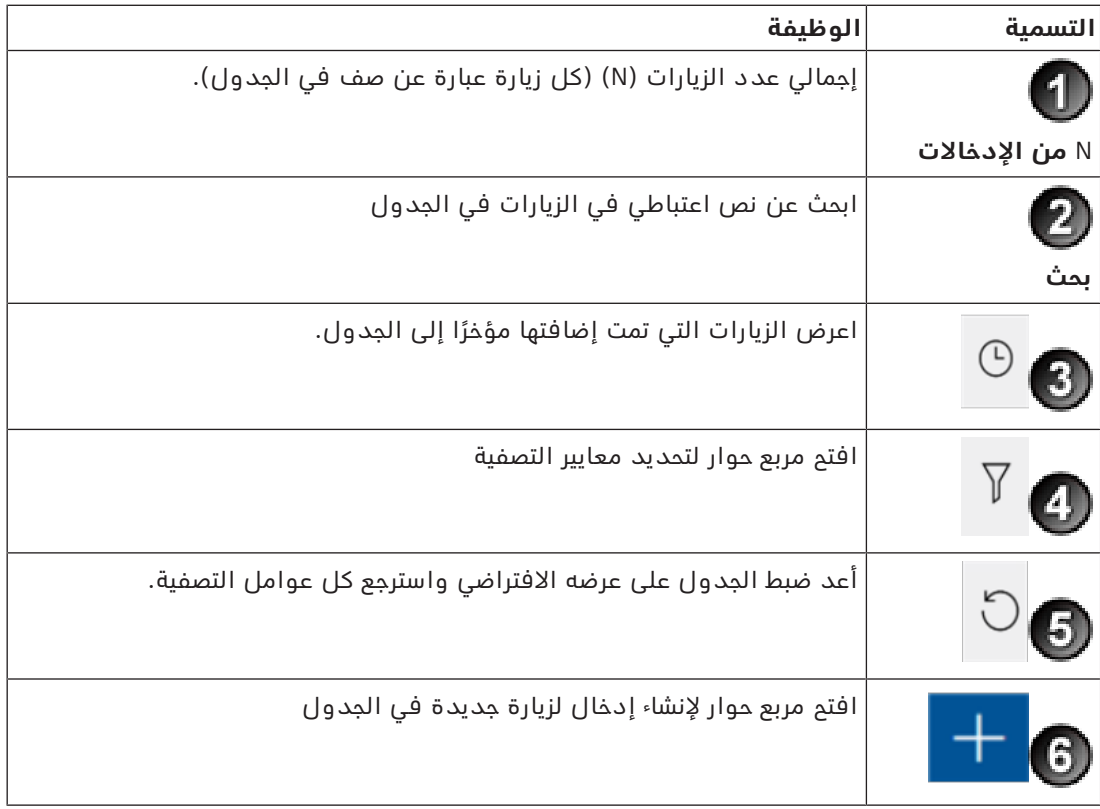

### **بحث**

للبحث في الأسماء والمستضيفين، قم بإدخال نص من الحروف والأرقام في مربع البحث واضغط على زر اإلدخال.

### **التصفية**

- لترى الزيارات األقرب إلى الوقت الحالي، انقر فوق **األحدث**
- <span id="page-30-2"></span>– لبناء عامل تصفية مركب من حالة الزيارة وتواريخ تسجيل الوصول وتسجيل المغادرة وأرقام البطاقات، انقر فوق **عامل التصفية**.
	- أدخل معايير التصفية المرغوب فيها في مربع الحوار المنبثق
		- انقر فوق **تطبيق**
	- يختصر النظام جدول الزيارات ليقتصر على مواعيد الزيارات التي تحقق معايير عامل التصفية.
		- لحذف كل معايير التصفية، انقر فوق **إعادة تعيين**

# **5.4.3 تسجيل الزيارات**

لتسجيل موعد زيارة من زائر ألول مرة:

في لوحة معلومات VisMgmt في شريط األدوات فوق جدول الزيارات.

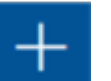

- .1 انقر فوق إلضافة صف إلى جدول الزيارات.
- .2 في مربع حوار **البيانات الشخصية** وفي قسم **المعلومات العامة** قم بإدخال البيانات التي يتطلبها موقعك من الزائرين.
	- .3 في قسم **تفاصيل الزيارة** أدخل التفاصيل المطلوبة، وهي عادة الوقتان المتوقعان للوصول والمغادرة، إلى جانب سبب للزيارة.
		- .4 انقر فوق **حفظ** لحفظ موعد الزيارة. تظهر الزيارة على لوحة المعلومات على شكل سطر في جدول الزيارات.

### **5.4.4 نسخ مواعيد الزيارات**

لجدولة موعد آخر مع الزائر نفسه

<span id="page-31-0"></span>.1 اعثر في لوحة معلومات VisMgmt على موعد قائم مع الزائر نفسه في جدول الزيارات.

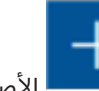

- 2. انقر فوق أيقونة المصنصة الأصغر في نهاية الصف.
- .3 في مربع حوار **البيانات الشخصية** وفي قسم **تفاصيل الزيارة** أدخل التفاصيل المطلوبة، وهي عادة الوقتان المتوقعان للوصول والمغادرة، إلى جانب سبب للزيارة.
	- .4 انقر فوق **حفظ** لحفظ موعد الزيارة. تظهر الزيارة على لوحة المعلومات على شكل سطر في جدول الزيارات.

# **5.5 زائر**

<span id="page-31-1"></span>يستطيع الزائرون استخدام النظام في وضع الكشك في المقر إلنشاء ملفات تعريفهم والتوقيع على المستندات المطلوبة قبل االنتقال إلى االستقبال للحصول على بطاقات الزائرين الخاصة بهم.

### **5.5.1 مقدمة إلى وضع الكشك**

<span id="page-31-2"></span>ً عادة ما يسجل الزائرون زياراتهم ويقومون بإنشاء ملفات تعريفهم على كمبيوتر مفتوح للوصول إليه في منطقة االستقبال في الموقع الخاضع للتحكم في الوصول. ألسباب أمنية، يعمل مستعرض الويب في الكمبيوتر في وضع الكشك، وهو ما يسمح فقط بالوصول إلى VisMgmt، وليس إلى عدة عالمات تبويب أو إعدادات المستعرض أو نظام تشغيل الكمبيوتر. تقدم كل المستعرضات المدعومة وضع الكشك، لكن تكوينه الدقيق يعتمد على المستعرض.

يدير كمبيوتر الكشك الوظيفة اإلضافية **Devices Peripheral Bosch**، مما يسمح باتصاالته الفعلية باألجهزة الطرفية لقراءة البطاقات والمسح الضوئي لمستندات الهوية والمسح الضوئي للتوقيعات.

- https://<My\_VisMgmt\_server>:5706 هو الكشك لوضع URL عنوان–
- <span id="page-31-3"></span>– في المقابل، عنوان URL لتسجيل الدخول كمسؤول أو موظف استقبال أو مستضيف هو ://https /<My VisMgmt server>:5706/main

### **5.5.2 إنشاء ملف تعريف لزائر: تسجيل الوصول الذاتي**

### **الزائرون ألول مرة**

لاحظ أن الإجراء الدقيق يعتمد على الأجهزة الطرفية المتوفرة لكمبيوتر الكشك، مثل الماسحات الضوئية للمستندات والتوقيعات وكاميرات التصوير.

- .1 في شاشة الترحيب في كمبيوتر الكشك، انقر فوق **المتابعة من دون معرف الزائر.**
	- .2 في الشاشة التالية، انقر فوق **تسجيل الوصول الذاتي**.
		- .3 في الشاشة التالية، حدد **المسح الضوئي للمستند**.
	- .4 اتبع التعليمات التي تظهر على الشاشة لمعرفة المتطلبات الخاصة بالموقع، مثل:

**i**

- المسح الضوئي لمستندات الهوية،
- التوقيع على أي مستندات قانونية أخرى مطلوبة،
	- التقاط صورة فوتوغرافية.
- .5 يعرض النظام المعلومات التي تم جمعها لك لكي تصححها وتكملها.
- .6 يسأل النظام عما إذا كنت ستفرض مصادقات خاصة على الوصول ويبلغ مكتب االستقبال بهذا عند الحاجة.
	- .7 ً في نهاية عملية تسجيل الوصول، تعرض الشاشة معرف زائر متفردا. خذ هذا المعرف إلى مكتب االستقبال لتتلقى بطاقتك كزائر.

### **إشعار!**

معرف الزائر المتفرد الخاص بك

اكتب معرفك كزائر بعناية وقم بحمايته من االستخدام غير المصرح به. إنه يمنح إمكانية الوصول إلى ملف تعريفك كزائر. يمكنك استخدامه لتسجيل الدخول على كمبيوتر الكشك مما يؤدي إلى تسريع عملية تسجيل وصولك التالية.

### **الزائرون المتكررون**

- .1 قم بتسجيل الدخول من الكشك باستخدام معرفك المتفرد كزائر.
- .2 يعرض النظام المعلومات التي تم جمعها لك لكي تصححها وتكملها عند الحاجة.
	- .3 اتجه إلى مكتب االستقبال لتتلقى بطاقتك كزائر.

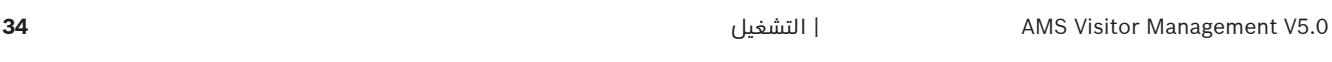

### **.Bosch Security Systems B.V**

Torenallee 49 BA Eindhoven 5617 Netherlands **www.boschsecurity.com** Bosch Security Systems B.V., 2022 ©